# **hp** StorageWorks

<span id="page-0-2"></span>MSL5000 Serie Pass-Through Mechanism Referenzhandbuch

<span id="page-0-1"></span>Teilenummer: 231908-043

### <span id="page-0-0"></span>**Dritte Ausgabe (August 2002)**

Dieses Handbuch enthält schrittweise Anleitungen zur Installation und Konfiguration des hp StorageWorks MSL5000 Serie Pass-Through Mechanism (PTM).

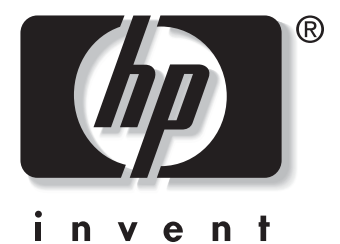

© Hewlett-Packard Company, 2002. Alle Rechte vorbehalten.

Die Hewlett-Packard Company gewährt keinerlei Garantien auf dieses Material. Dies gilt u.a. für die stillschweigende Gewährleistung der Handelsüblichkeit und Eignung für einen bestimmten Zweck. Hewlett-Packard haftet weder für in diesem Dokument enthaltene Fehler noch für Schäden, die direkt oder indirekt auf Lieferung, Leistung und Nutzung dieses Materials zurückzuführen sind.

Dieses Dokument enthält urheberrechtlich geschützte Informationen. Ohne schriftliche Genehmigung von Hewlett-Packard darf dieses Dokument weder vollständig noch in Auszügen fotokopiert, vervielfältigt oder in andere Sprachen übersetzt werden. Inhaltliche Änderungen dieses Dokuments behalten wir uns ohne Ankündigung vor.

HP, Compaq und StorageWorks sind Marken der Hewlett-Packard Company in den USA und/oder in anderen Ländern.

Die Compaq Computer Corporation ist eine hundertprozentige Tochtergesellschaft der Hewlett-Packard Company.

Alle anderen in diesem Dokument verwendeten Produktnamen können Marken der jeweiligen Unternehmen sein.

Gedruckt in den USA.

MSL5000 Serie Pass-Through Mechanism Referenzhandbuch [Dritte Ausgabe \(August 2002\)](#page-0-0) [Teilenummer: 231908-043](#page-0-1)

# **Inhalt**

## **[Zu diesem Handbuch](#page-4-0)**

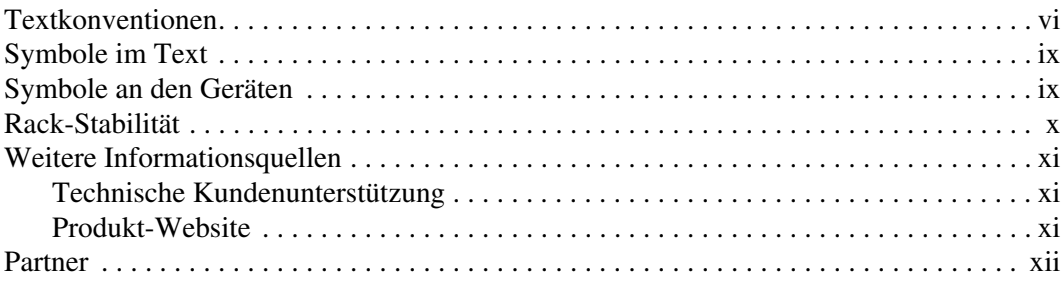

## **[1](#page-12-0) [Einführung](#page-12-1)**

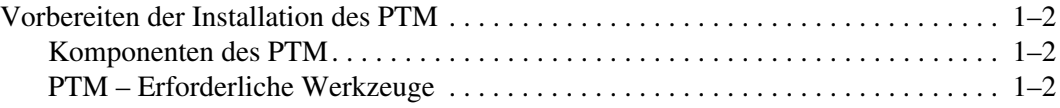

### **[2](#page-14-0) [Einbauen des PTM](#page-14-1)**

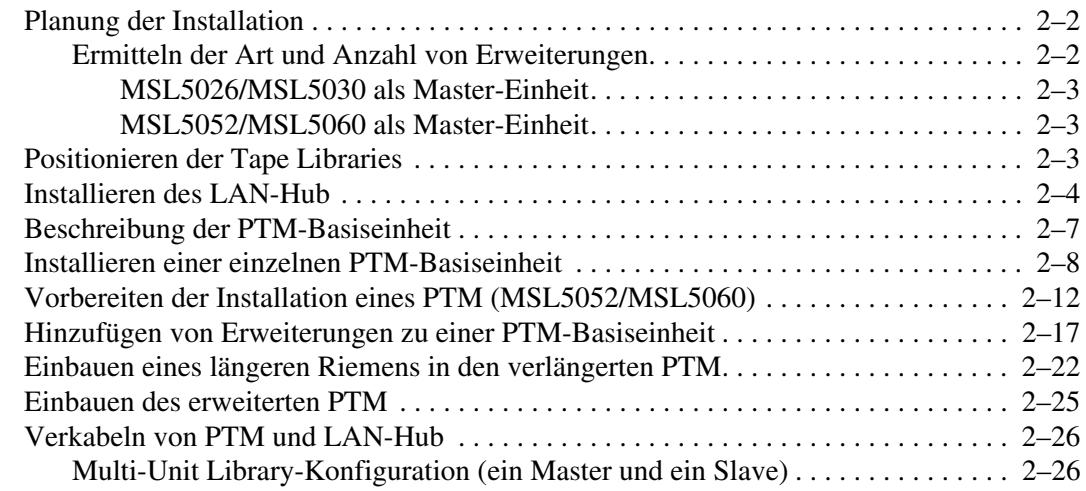

### **[3](#page-42-0) [Konfigurieren des PTM](#page-42-1)**

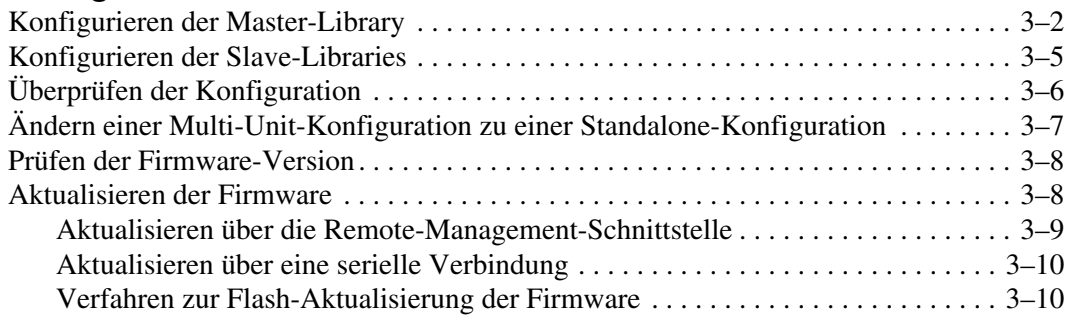

### **[A](#page-52-0) [Zulassungshinweise](#page-52-1)**

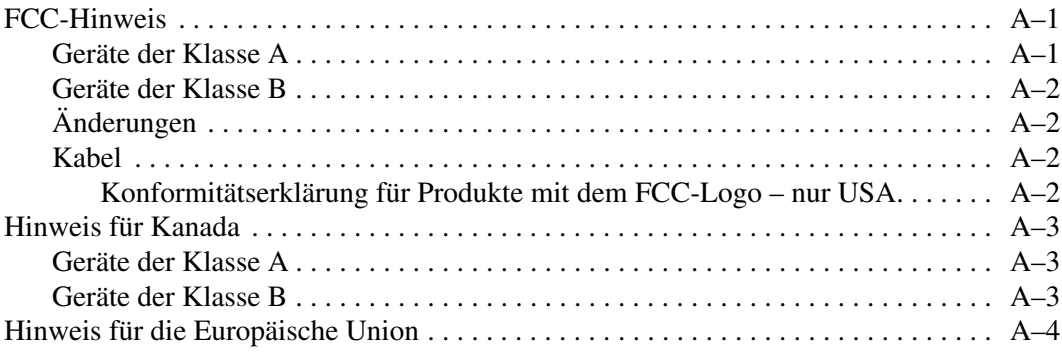

### **[B](#page-56-0) [Elektrostatische Entladung](#page-56-1)**

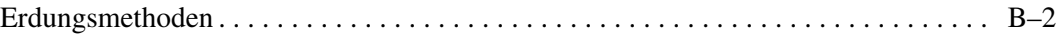

### **[Index](#page-58-0)**

# **Zu diesem Handbuch**

<span id="page-4-0"></span>Die folgenden Themen werden behandelt:

- • [Textkonventionen](#page-5-0)
- • [Symbole im Text](#page-8-0)
- • [Symbole an den Geräten](#page-8-1)
- • [Rack-Stabilität](#page-9-0)
- • [Weitere Informationsquellen](#page-10-0)
- • [Partner](#page-11-0)

# <span id="page-5-0"></span>**Textkonventionen**

In diesem Dokument dienen die Konventionen in [Tabelle 1](#page-5-1) zur Unterscheidung der verschiedenen Textelemente.

<span id="page-5-1"></span>**Tabelle 1: Textkonventionen**

<span id="page-5-7"></span><span id="page-5-6"></span><span id="page-5-5"></span><span id="page-5-4"></span><span id="page-5-3"></span><span id="page-5-2"></span>

|           | <b>Element</b>                                                          | Konvention         | <b>Beispiele</b>                                                                                                    |
|-----------|-------------------------------------------------------------------------|--------------------|----------------------------------------------------------------------------------------------------|
|           | <b>Benannte Tasten</b>                                                  | <b>Fettschrift</b> | Pos 1, Druck, Num, Esc, Bild-auf                                                                                                    |
|           | Tasten-<br>kombinationen                                                |                    | Ein Pluszeichen (+) zwischen zwei<br>Tasten bedeutet, dass Sie diese<br>gleichzeitig drücken müssen.<br>Strg+A, Strg+Pos 1, Alt+Strg+Entf |
| $\bullet$ | Menüpunkte<br>Verzeichnisnamen<br>Schaltflächennamen<br>Dialogfeldnamen | Kursivschrift      | Wählen Sie im Menü Datei die Option<br>Offnen.                                                                                            |
|           |                                                                         |                    | Speichern Sie die Datei im Verzeichnis<br>C:\StorageSets\Default.                                                                         |
|           |                                                                         |                    | (UNIX, AIX und Solaris): Speichern<br>Sie die Datei im Verzeichnis<br>/home/newuser/practice.                                             |
|           |                                                                         |                    | Um Dateien zu sichern, klicken Sie<br>auf die Schaltfläche Backup Now<br>(Dateisicherung jetzt durchführen).                              |
|           |                                                                         |                    | Wählen Sie im Dialogfeld Speichern<br>unter zunächst das Laufwerk und<br>dann den Ordner.                                                 |

<span id="page-6-2"></span><span id="page-6-1"></span><span id="page-6-0"></span>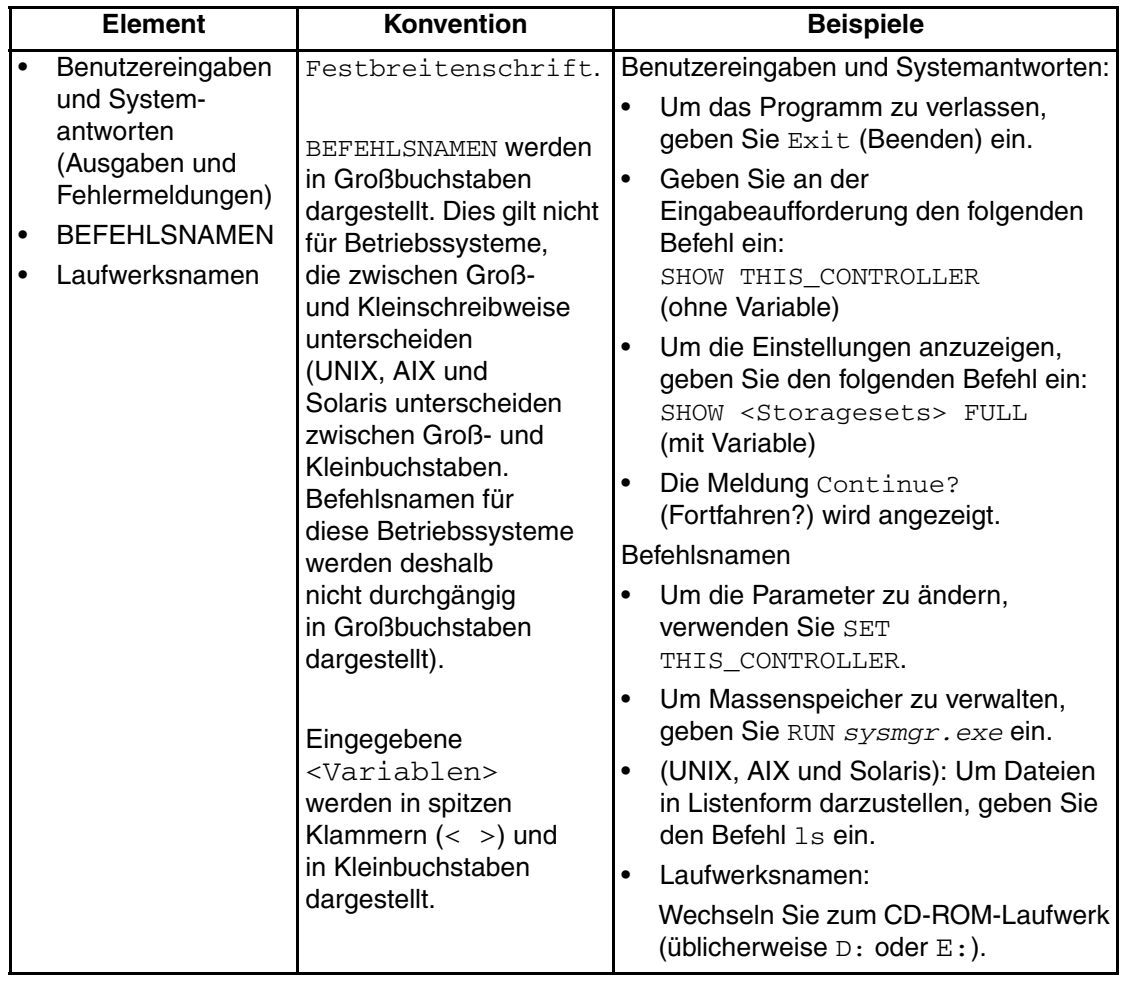

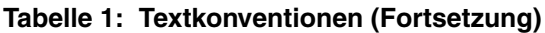

<span id="page-7-2"></span><span id="page-7-1"></span><span id="page-7-0"></span>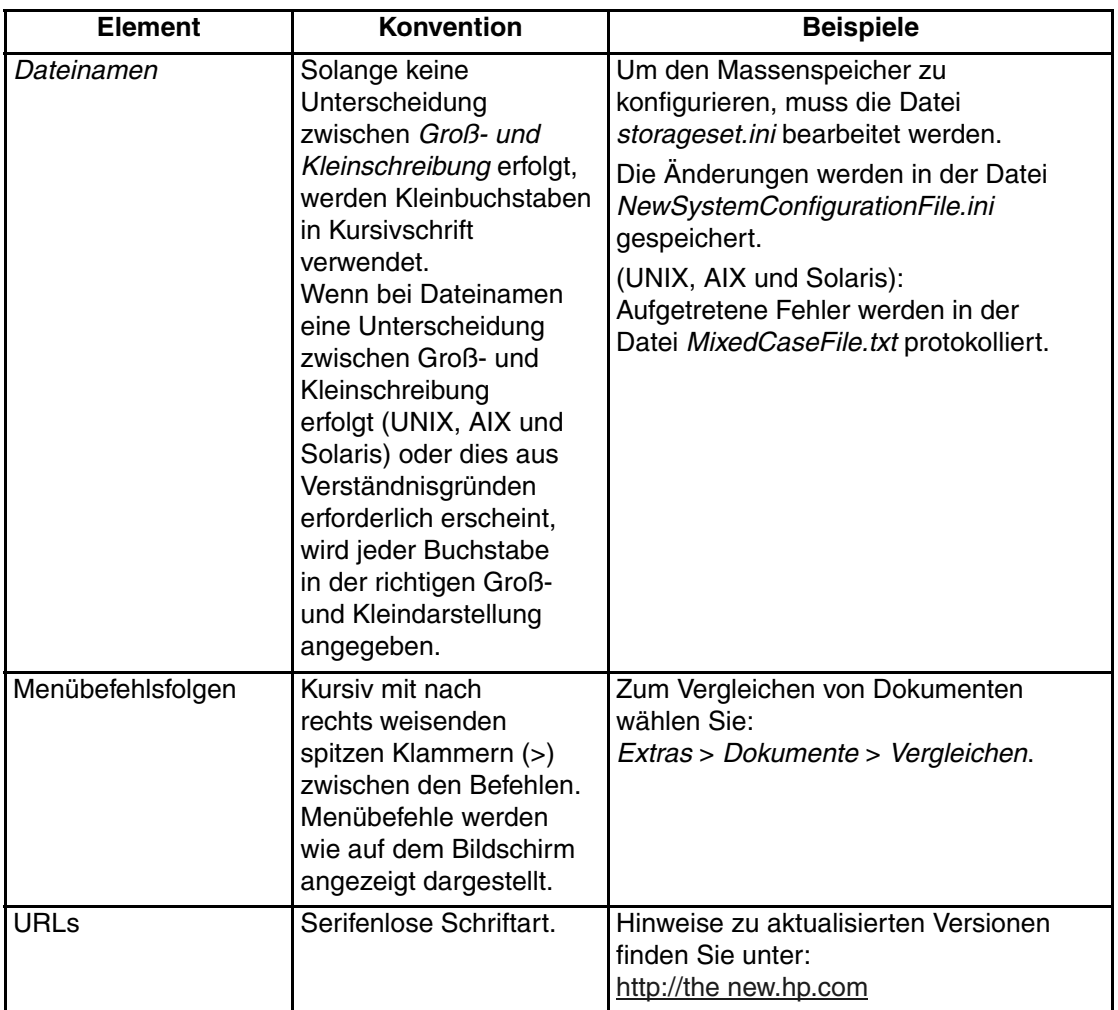

#### **Tabelle 1: Textkonventionen (Fortsetzung)**

# <span id="page-8-7"></span><span id="page-8-0"></span>**Symbole im Text**

Die nachfolgend aufgeführten Symbole können im Text dieses Handbuchs vorkommen. Diese Symbole haben folgende Bedeutung.

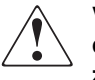

<span id="page-8-8"></span>**VORSICHT: In dieser Form hervorgehobener Text weist darauf hin, dass die Nichtbeachtung der Anleitungen zu Verletzungen oder zum Tod bzw. zu Beschädigungen der Geräte führen kann.**

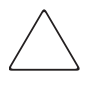

<span id="page-8-9"></span><span id="page-8-2"></span>**ACHTUNG:** In dieser Form hervorgehobener Text weist darauf hin, dass die Nichtbeachtung der Anleitungen zur Beschädigung der Geräte oder zu Datenverlust führen kann.

**WICHTIG:** In dieser Form hervorgehobener Text dient der Verdeutlichung bestimmter Informationen oder enthält spezielle Anleitungen.

<span id="page-8-4"></span>**HINWEIS:** In dieser Form hervorgehobener Text enthält Kommentare, Hinweise oder ergänzende Informationen.

# <span id="page-8-3"></span><span id="page-8-1"></span>**Symbole an den Geräten**

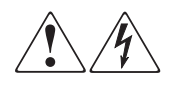

<span id="page-8-6"></span>**Wenn Oberflächen von Abdeckungen oder Bereiche eines Geräts mit diesen Symbolen gekennzeichnet sind, besteht dort die Gefahr eines elektrischen Schlags. Der betreffende Bereich enthält keine durch den Benutzer zu wartenden Teile.** 

**VORSICHT: Öffnen Sie derart gekennzeichnete Gehäuseabdeckungen nicht, um die Verletzungsgefahr durch elektrischen Schlag zu vermeiden.**

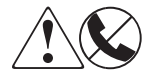

<span id="page-8-5"></span>**RJ-45-Anschlussbuchsen, die mit diesen Symbolen gekennzeichnet sind, sind Anschlüsse für Netzwerkkabel.**

**VORSICHT: Schließen Sie an diese Buchsen keine Stecker von Telekommunikationsgeräten an, um einen elektrischen Schlag, einen Brand oder eine Beschädigung der Geräte zu vermeiden.**

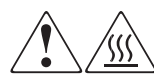

<span id="page-9-1"></span>**Diese Symbole weisen auf heiße Gerätebereiche und -oberflächen hin, bei deren Berührung Verletzungsgefahr besteht.** 

**VORSICHT: Um die Verletzungsgefahr durch eine heiße Oberfläche zu vermeiden, sollten Sie die Oberfläche erst berühren, wenn diese abgekühlt ist.**

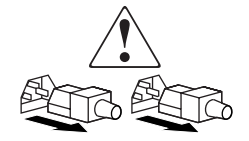

<span id="page-9-3"></span>**Diese Symbole auf Netzteilen oder Stromversorgungssystemen weisen darauf hin, dass das Gerät über mehrere Spannungsquellen mit Strom versorgt wird.** 

**VORSICHT: Ziehen Sie alle Netzkabel ab, um die Netzteile und Systeme vollständig von der Stromversorgung zu trennen, und so die Verletzungsgefahr durch elektrischen Schlag zu vermeiden.**

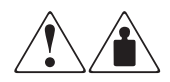

<span id="page-9-2"></span>**Mit diesen Symbolen gekennzeichnete Produkte oder Bauteile sind zu schwer, um von einer Person sicher gehandhabt zu werden.**

**VORSICHT: Beachten Sie die örtlichen Sicherheitsvorschriften und Richtlinien für den manuellen Umgang mit schweren Gegenständen, um die Gefahr von Verletzungen oder Beschädigungen des Geräts zu vermeiden.**

# <span id="page-9-4"></span><span id="page-9-0"></span>**Rack-Stabilität**

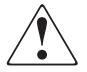

**VORSICHT: Beachten Sie die folgenden Hinweise, um Verletzungen oder eine Beschädigung der Geräte zu vermeiden:**

- **Die Rack-Nivellierungsfüße müssen korrekt eingestellt sein.**
- **Das Gesamtgewicht des Racks muss auf den Nivellierungsfüßen lasten.**
- **Bei der Installation eines einzelnen Racks müssen die Stabilisierungsfüße am Rack angebracht sein.**
- **Bei Installationen mit mehreren Racks müssen die einzelnen Racks miteinander verbunden sein.**
- **Ziehen Sie jeweils nur eine Komponente aus dem Rack heraus. Ein Rack kann aus dem Gleichgewicht geraten, wenn aus irgendeinem Grund mehrere Rack-Komponenten auf einmal herausgezogen werden.**

# <span id="page-10-4"></span><span id="page-10-0"></span>**Weitere Informationsquellen**

Wenn Sie Fragen haben, die durch die Informationen in diesem Handbuch nicht geklärt werden können, wenden Sie sich an die Kundenunterstützung, oder besuchen Sie unsere Website.

### <span id="page-10-3"></span><span id="page-10-1"></span>**Technische Kundenunterstützung**

In Deutschland erreichen Sie die technische Kundenunterstützung unter der Telefonnummer 0180/5 21 21 11 (0,12 €/Min.). In Nordamerika steht Ihnen die technische Kundenunterstützung unter der Rufnummer 1-800-652-6671 rund um die Uhr zur Verfügung.

**HINWEIS:** Um eine ständige Qualitätsverbesserung zu erreichen, können Anrufe ggf. aufgezeichnet oder überwacht werden.

Wenden Sie sich außerhalb Deutschlands und Nordamerikas an die telefonische technische Kundenunterstützung in Ihrer Nähe. Die Telefonnummern für die weltweite technische Kundenunterstützung finden Sie auf der HP Website unter: [http://thenew.hp.com/country/us/eng/support.html](http://www.compaq.com).

Bitte halten Sie bei Ihrem Anruf die nachfolgend aufgeführten Informationen bereit:

- Registriernummer der technischen Kundenunterstützung (falls vorhanden)
- Seriennummer des Produkts
- Name und Nummer des Produktmodells
- Eventuell angezeigte Fehlermeldungen
- Betriebssystem und Version
- Detaillierte, spezifische Fragen

### <span id="page-10-5"></span><span id="page-10-2"></span>**Produkt-Website**

Auf der HP Website finden Sie die aktuellsten Informationen [zu diesem Produkt](http://www.compaq.com)  sowie die neuesten Treiber. Die HP Website hat die Adresse: http://www.compag.com/storage/tape\_index.html.

# <span id="page-11-1"></span><span id="page-11-0"></span>**Partner**

Den Namen des nächstgelegenen Partners können Sie unter den folgenden Telefonnummern erfragen:

- Deutschland:0180/3 22 12 21 (0,09  $\epsilon$ Min.)
- USA:1-800-345-1518
- Kanada:1-800-263-5868 Alle übrigen Standorte und Rufnummern finden Sie auf der HP Website.

# **1 Einführung**

<span id="page-12-4"></span><span id="page-12-1"></span><span id="page-12-0"></span>Der hp StorageWorks Pass-Through Mechanism (PTM, Weiterleitungsmechanismus) ermöglicht die Weiterleitung von Bandkassetten zwischen hp StorageWorks MSL5000 Libraries. Mit einem einzelnen PTM-System lassen sich bis zu acht MSL5000 Libraries zu einem Multi-Unit Library-System mit einer Höhe von bis zu 40U verbinden.

HINWEIS: Näheres zur Konfiguration finden Sie unter "Planung der Installation" in Kapitel 2.

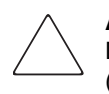

<span id="page-12-3"></span>**ACHTUNG:** Zur Vermeidung von Beschädigungen der Geräte und Datenverlusten müssen alle Komponenten der Multi-Unit Tape Library (Libraries und PTM-Komponenten) LTU-Ultrium-fähig sein.

**WICHTIG:** Alle Tape Libraries der Serie MSL5000 in einer Multi-Unit Library-Konfiguration sollten nach Möglichkeit dieselben Laufwerkstypen besitzen. Wenn Sie DLT- und SDLT-Laufwerke verwenden möchten, erkundigen Sie sich beim Hersteller Ihrer Anwendungssoftware, ob mit dieser Software die Partitionierung bei Bandtechnologie verwaltet werden kann.

Das Mischen von Medien unter Einsatz von Ultrium Kassetten wird von Libraries mit der Firmware-Version 4.04 oder früher nicht unterstützt.

Der Installationsvorgang für den PTM umfasst die folgenden Schritte:

- Vorbereiten der Installation des PTM
- Einbauen des PTM
- Verkabeln des PTM
- Konfigurieren des PTM

<span id="page-12-2"></span>**HINWEIS:** Der PTM für die MSL5000 Serie ist nicht kompatibel mit PTMs für die Serien TL oder SSL.

# <span id="page-13-6"></span><span id="page-13-0"></span>**Vorbereiten der Installation des PTM**

<span id="page-13-4"></span>Bereiten Sie die Installation folgendermaßen vor:

- 1. Prüfen Sie anhand der Packliste, ob alle Komponenten des PTM Upgrade-Kits vollständig geliefert wurden.
- 2. Legen Sie die erforderlichen Werkzeuge bereit.
- 3. Stellen Sie sicher, dass die Tape Library betriebsbereit ist. Weitere Informationen finden Sie in Kapitel 4 des *hp StorageWorks MSL5000 Serie Library Benutzerhandbuchs*.
- <span id="page-13-5"></span>4. Die richtige Firmware-Version ist erforderlich. Weitere Informationen finden Sie unter "Prüfen der Firmware-Version" in Kapitel 3.

### <span id="page-13-7"></span><span id="page-13-1"></span>**Komponenten des PTM**

In einem PTM-Kit sind normalerweise die folgenden Teile enthalten:

- PTM (Basiseinheit)
- LAN-Hub und Halterung
- Kabel des primären Motors
- Netzkabel (nur USA, länderspezifische Kabel gehören nicht zum Lieferumfang)
- Ethernet-Kabel

In einem Erweiterungs-Upgrade-Kit sind normalerweise die folgenden Teile enthalten:

- 1 Ethernet-Kabel
- Erweiterung (5U oder 10U)
- <span id="page-13-8"></span><span id="page-13-3"></span>• Befestigungsmaterial

### <span id="page-13-2"></span>**PTM – Erforderliche Werkzeuge**

Für die Installation des PTM sind folgende Werkzeuge erforderlich:

- Kreuzschlitzschraubendreher, Phillips Größe 2 (kurz oder abgewinkelt)
- Kreuzschlitzschraubendreher, Phillips Größe 1
- Schlitzschraubendreher
- Große Büroklammer
- Seitenschneider

# **Einbauen des PTM**

<span id="page-14-1"></span><span id="page-14-0"></span>In diesem Kapitel wird die Installation des Pass-Through Mechanism (PTM, Weiterleitungsmechanismus) in eine hp StorageWorks Tape Library der Serie MSL5000 beschrieben. Dieses Kapitel enthält folgende Abschnitte:

- • [Planung der Installation](#page-15-0)
- • [Positionieren der Tape Libraries](#page-16-2)
- • [Installieren des LAN-Hub](#page-17-0)
- • [Beschreibung der PTM-Basiseinheit](#page-20-0)
- • [Installieren einer einzelnen PTM-Basiseinheit](#page-21-0)
- • [Vorbereiten der Installation eines PTM \(MSL5052/MSL5060\)](#page-25-0)
- • [Hinzufügen von Erweiterungen zu einer PTM-Basiseinheit](#page-30-0)
- • [Einbauen eines längeren Riemens in den verlängerten PTM](#page-35-0)
- • [Einbauen des erweiterten PTM](#page-38-0)
- • [Verkabeln von PTM und LAN-Hub](#page-39-0)

# <span id="page-15-0"></span>**Planung der Installation**

<span id="page-15-4"></span>Ein PTM kann in folgende Racks eingebaut werden:

- Compaq Serie 7000/9000/10000
- AlphaServer H9A
- <span id="page-15-5"></span>• hp Rack System/e

Der PTM ist in zwei Varianten erhältlich:

- Als vormontierter PTM (Basiseinheit) zum Verbinden von zwei MSL5026 bzw. MSL5030 Tape Libraries (eine Master- und eine Slave-Library).
- Die PTM-Basiseinheit und die Erweiterungen mit einer Gesamtlänge entsprechend der Anzahl der MSL5000 Libraries, die in einem Rack übereinander installiert sind.
	- Bei MSL5026/MSL5030 Libraries: ein Master und bis zu sieben zusätzliche Slaves.
	- Bei MSL5052/MSL5060 Libraries: ein Master und bis zu drei zusätzliche Slaves.
	- Jede Kombination aus bis zu acht Libraries der MSL5000 Serie darf die Höhe von 40U nicht überschreiten.

**HINWEIS:** Erweiterungen sind in zwei Längen verfügbar: 5U und 10U  $(1U, H\ddot{o}heneinheit = 1,75 Zoll, 4,45 cm).$ 

Wenn PTM-Erweiterungen erforderlich sind, müssen Sie zuerst das gesamte PTM-System zusammenbauen, bevor Sie es in eine Multi-Unit Library-Konfiguration einbauen können.

<span id="page-15-3"></span><span id="page-15-2"></span>**ACHTUNG:** Schalten Sie die Stromversorgung der Tape Libraries nicht ein. Das An- oder Abbauen eines PTM bei einer Tape Library, deren Stromversorgung eingeschaltet ist, könnte die Tape Library und die Leiterplatte der PTM-Basiseinheit beschädigen.

### <span id="page-15-1"></span>**Ermitteln der Art und Anzahl von Erweiterungen**

Die PTM-Basiseinheit besitzt eine Bauhöhe von 10U. Beachten Sie die folgenden Richtlinien, wenn Sie Erweiterungen hinzufügen.

**WICHTIG:** Wegen der 10-BaseT-Kabelanforderungen können nicht zwei MSL5026/MSL5030 Slaves unter Verwendung eines 10U-Erweiterungskits hinzugefügt werden.

#### <span id="page-16-0"></span>**MSL5026/MSL5030 als Master-Einheit**

- Wenn Sie eine MSL5026/MSL5030 als Slave hinzufügen, sind keine zusätzlichen Erweiterungen erforderlich.
- Wenn Sie eine MSL5052/MSL5060 als Slave hinzufügen, ist eine zusätzliche 5U-Erweiterung erforderlich.
- Für jede weitere MSL5026/MSL5030 Slave-Einheit ist jeweils ein 5U-Erweiterungskit erforderlich.
- Für jede weitere MSL5052/MSL5060 Slave-Einheit ist jeweils ein 10U-Erweiterungskit erforderlich.

#### <span id="page-16-1"></span>**MSL5052/MSL5060 als Master-Einheit**

- Für jede weitere MSL5026/MSL5030 Slave-Einheit ist jeweils ein 5U-Erweiterungskit erforderlich.
- Für jede weitere MSL5052/MSL5060 Slave-Einheit ist jeweils ein 10U-Erweiterungskit erforderlich.

<span id="page-16-3"></span>**WICHTIG:** Wegen der 10-BaseT-Kabelanforderungen können nicht zwei MSL5026/MSL5030 Slaves unter Verwendung eines 10U-Erweiterungskits hinzugefügt werden.

# <span id="page-16-2"></span>**Positionieren der Tape Libraries**

Der PTM muss an den oberen beiden Tape Libraries einer Multi-Unit Library-Konfiguration angebracht werden. Zusätzliche Slave-Libraries lassen sich an jeder beliebigen Position und in beliebiger Reihenfolge unterhalb der ersten beiden Libraries installieren. Zusätzliche Standalone-Libraries können auch oberhalb der Multi-Unit Library-Konfiguration installiert werden.

Die oberste Tape Library in der Multi-Unit Library-Konfiguration (Master-Library) erkennt während der Initialisierungsphase beim Einschalten die Position der einzelnen Tape Libraries.

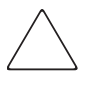

**ACHTUNG:** Zur Vermeidung von Beschädigungen der Geräte und Datenverlusten müssen alle Komponenten der Multi-Unit Tape Library (Libraries und PTM-Komponenten) LTU-Ultrium-fähig sein.

**WICHTIG:** Alle Tape Libraries der Serie MSL5000 in einer Multi-Unit Library-Konfiguration sollten nach Möglichkeit dieselben Laufwerkstypen besitzen. Wenn Sie DLT- und SDLT-Laufwerke verwenden möchten, erkundigen Sie sich beim Hersteller Ihrer Anwendungssoftware, ob mit dieser Software die Partitionierung bei Bandtechnologie verwaltet werden kann.

Das Mischen von Medien unter Einsatz von Ultrium Kassetten wird von Libraries mit der Firmware-Version 4.04 oder früher nicht unterstützt.

# <span id="page-17-0"></span>**Installieren des LAN-Hub**

<span id="page-17-3"></span><span id="page-17-2"></span>Im Lieferumfang des PTM-Upgrade-Kits befindet sich ein 8-Port-LAN-Hub. Er ist bereits in einer eigenen Halterung zur Installation an der Seite eines Racks vormontiert. Der LAN-Hub dient zur Verbindung aller installierten Tape Libraries über den 10-BaseT-Anschluss der Library-Controller-Karte zu einem WAN, um den Betrieb und die Kommunikation des PTM zu koordinieren.

So installieren Sie den LAN-Hub:

- 1. Befestigen Sie die Käfigmuttern/Clipsmuttern wie in den Abbildungen 2-1 bis 2-4 dargestellt.
- 2. Bauen Sie die LAN-Hub-Halterung vorsichtig ein.

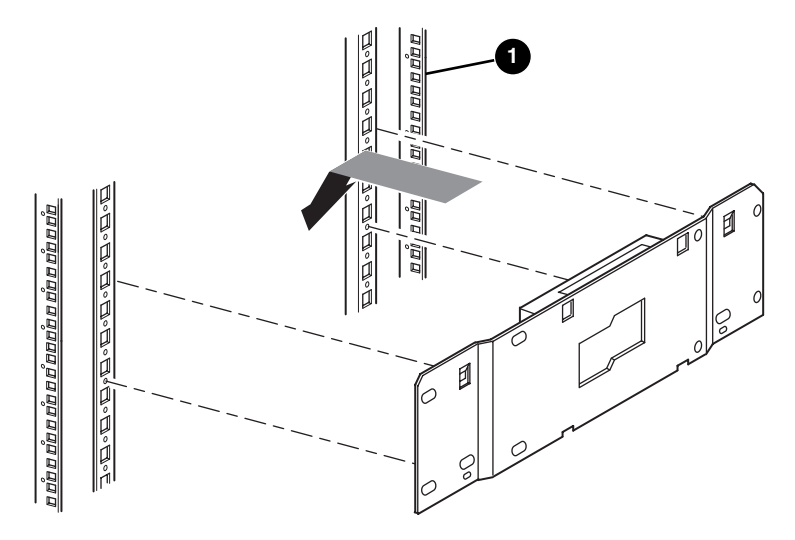

<span id="page-17-1"></span>**Abbildung 2–1: Installieren des LAN-Hub in einem 7000/9000/10000 Standard-Rack** 

Vorderseite des Racks

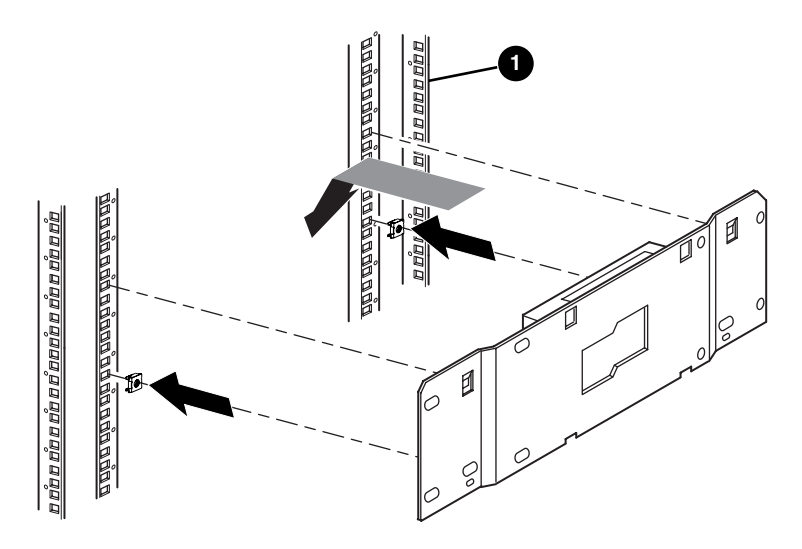

#### <span id="page-18-0"></span>**Abbildung 2–2: Installieren des LAN-Hub in einem RETMA 9000/10000 Doppel-Rack**

**1** Vorderseite des Racks

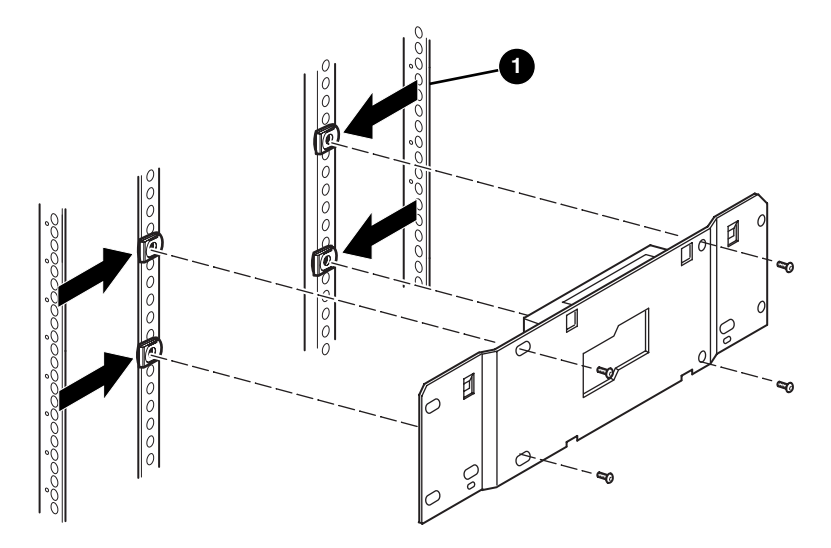

**Abbildung 2–3: Installieren des LAN-Hub in einem H9A Rack**

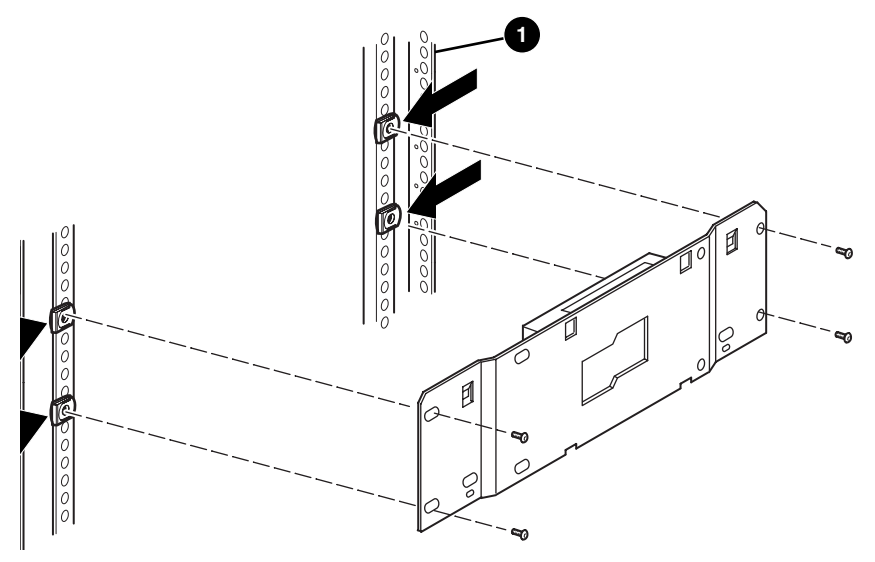

**Abbildung 2–4: Installieren des LAN-Hub in einem System/e Rack**

- 3. Schließen Sie das mitgelieferte Netzkabel am LAN-Hub und am Netzspannungsausgang des Racks an. Schalten Sie den LAN-Hub noch nicht ein.
- 4. Schließen Sie die 10-BaseT-Kabel von den Libraries an den LAN-Hub an. Anleitungen zum Anschließen finden Sie im Abschnitt "Verkabeln von PTM und [LAN-Hub](#page-39-0)".
- 5. Schließen Sie ein Netzwerkkabel an den LAN-Hub an. Anleitungen zum Anschließen finden Sie im Abschnitt "[Verkabeln von PTM und LAN-Hub"](#page-39-0).

# <span id="page-20-0"></span>**Beschreibung der PTM-Basiseinheit**

<span id="page-20-3"></span>Die PTM-Basiseinheit ist bereits vormontiert und besteht aus den unten aufgelisteten Komponenten (siehe [Abbildung 2–5\)](#page-20-1).

<span id="page-20-4"></span>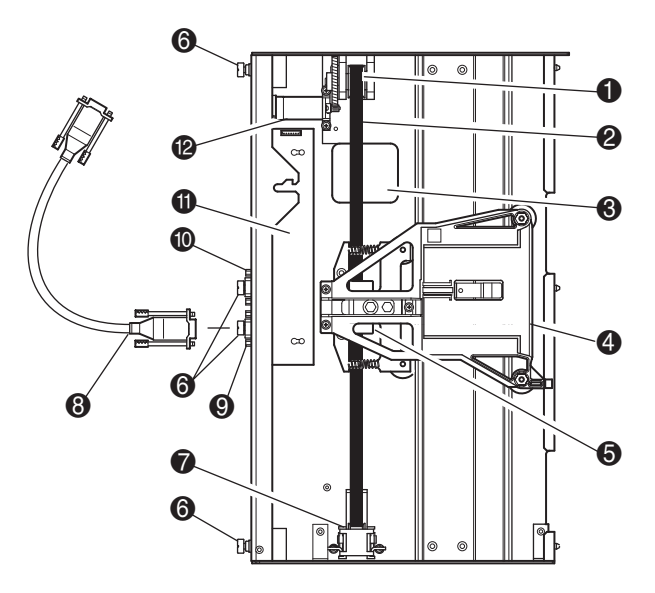

#### <span id="page-20-1"></span>**Abbildung 2–5: PTM-Basiseinheit**

- <span id="page-20-2"></span>
- 
- **3** Zugangsaussparung zur Riemenblockhalterung
- 
- **6** Riemenblock und Halterungen **c** Leiterplatine, Motorcontroller
- **6** Rändelschrauben (oben, Mitte und unten)
- **1** Riemenscheibe des Antriebsmotors **7** Riemenspannrampe und Umlenkrolle
- **2** Antriebsriemen **8 Kabel für primären Motor** 
	- 9 Kabelanschluss für primären Motor
- 4 Medientransportwagen **6** Für zukünftige Verwendung reserviert
	-
	- <sup>2</sup> Antriebsmotor

# <span id="page-21-0"></span>**Installieren einer einzelnen PTM-Basiseinheit**

<span id="page-21-4"></span><span id="page-21-3"></span>So installieren Sie eine einzelne PTM-Basiseinheit:

1. Installieren Sie zwei MSL5026/MSL5030 Libraries wie in [Abbildung 2–6](#page-21-1)  dargestellt. Gehen Sie dabei den Anleitungen im *hp StorageWorks MSL5000 Serie Library Benutzerhandbuch* entsprechend vor.

**WICHTIG:** Alle Tape Libraries müssen nacheinander an der Vorderseite des Racks herausgezogen werden, damit die Schraube auf der Oberseite der PTM-Schachtabdeckung der darunter liegenden Tape Library zugänglich ist. Die Position der Schrauben ist aus [Abbildung 2–8](#page-23-0) ersichtlich.

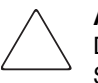

**ACHTUNG:** Schalten Sie die Stromversorgung der Tape Libraries nicht ein. Das An- oder Abbauen einer PTM-Basiseinheit bei einer Tape Library, deren Stromversorgung eingeschaltet ist, kann zur Beschädigung der Tape Library und der Leiterplatte der PTM-Basiseinheit führen.

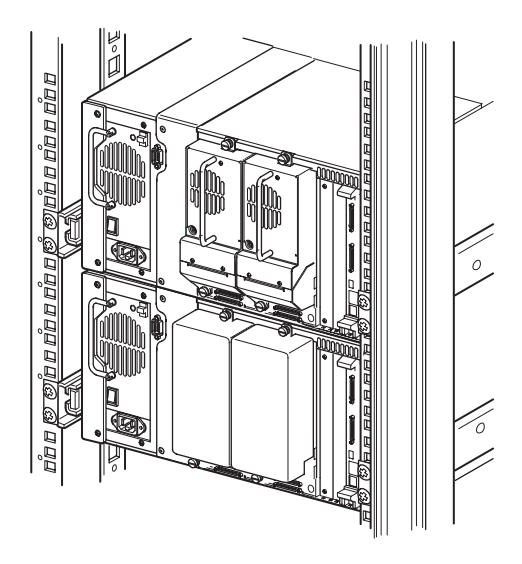

#### <span id="page-21-2"></span><span id="page-21-1"></span>**Abbildung 2–6: Installation einer MSL5026/MSL5030 Library (Abbildung mit 9000 Rack)**

**HINWEIS:** Befestigen Sie die Tape Libraries nach dem Einbauen mit ihren Frontblenden-Rändelschrauben am Rack.

- 2. Entfernen Sie die Leerblende oder das Laufwerksmodul 1 aus dem Schacht, der an den Schacht angrenzt, der durch die PTM-Schachtabdeckung verschlossen ist (siehe [Abbildung 2–7](#page-22-0)).
	- a. Lösen Sie die unverlierbaren Halteschrauben, die sich oben und unten auf der Leerblende bzw. dem Laufwerksmodul 1 befinden.
	- b. Entfernen Sie die Leerblende bzw. ziehen Sie das Laufwerksmodul 1 an seinem Griff ganz heraus, um die Steckverbindung zu trennen. Unter Umständen ist ein gewisser Kraftaufwand erforderlich, um das Laufwerksmodul gegen den anfänglichen Widerstand aus der Hot-Plug-Steckverbindung herauszuziehen. Das Herausziehen lässt sich gegebenenfalls durch leichtes Hin- und Herbewegen erleichtern.
	- c. Ziehen Sie das Laufwerksmodul 1 vollständig aus der Steckverbindung. Stützen Sie es dabei so lange ab, bis das Bandlaufwerk vollständig von der Hot-Plug-Steckverbindung getrennt ist.

<span id="page-22-2"></span><span id="page-22-1"></span><span id="page-22-0"></span>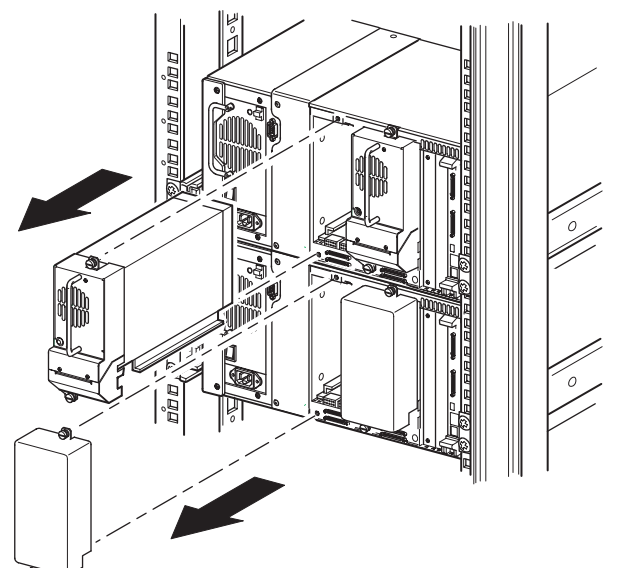

**Abbildung 2–7: Zugang zum Laufwerksschacht 1**

3. Nehmen Sie die PTM-Schachtabdeckung ab.

<span id="page-23-2"></span>**HINWEIS:** Falls die PTM-Schachtabdeckung nicht zuvor abgenommen wurde, müssen Sie alle Tape Libraries nacheinander an der Vorderseite des Racks herausziehen, damit die Schraube auf der Oberseite der PTM-Schachtabdeckung der darunter liegenden Tape Library zugänglich ist.

- a. Drehen Sie die Schraube, mit der die Schachtabdeckung an der Oberseite der einzelnen Library-Gehäuse befestigt ist, mit einem Kreuzschlitzschraubendreher (Phillips Größe 1) heraus.
- b. Drehen Sie die Schrauben, mit denen die Schachtabdeckung an der Innenseite des Laufwerkskäfigs der einzelnen Library-Gehäuse befestigt ist, mit einem kurzen oder abgewinkelten Kreuzschlitzschraubendreher (Phillips Größe 2) heraus.
- c. Drehen Sie die Schrauben, mit denen die PTM-Schachtabdeckung an der Rückseite der einzelnen Library-Gehäuse befestigt ist, mit einem Kreuzschlitzschraubendreher (Phillips Größe 2) heraus (siehe [Abbildung 2–8](#page-23-0)).

**WICHTIG:** Werfen Sie die PTM-Schachtabdeckung und die Schrauben nicht weg. Die PTM-Schachtabdeckung muss bei einem eventuellen Transport der Einheit wieder eingebaut werden, um Beschädigungen zu vermeiden.

<span id="page-23-1"></span><span id="page-23-0"></span>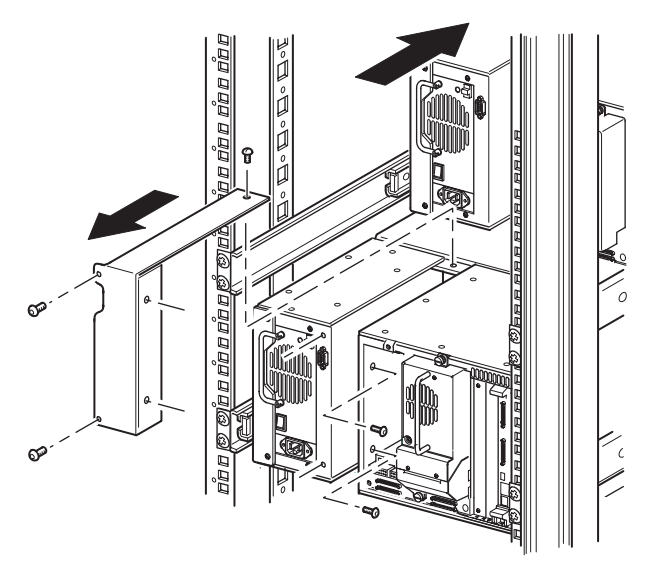

**Abbildung 2–8: Entfernen der PTM-Schachtabdeckung**

- 4. Installieren der PTM-Basiseinheit (siehe [Abbildung 2–9\)](#page-24-0).
	- a. Halten Sie die PTM-Basiseinheit am Griff, und stützen Sie sie gleichzeitig von unten ab.
	- b. Schieben Sie die PTM-Basiseinheit vorsichtig in die oberste Library ein. Achten Sie dabei darauf, dass die oberen Stifte vollständig greifen.
	- c. Befestigen Sie die PTM-Basiseinheit mit der oberen und der oberen der mittleren Rändelschrauben der PTM-Basiseinheit an der obersten Tape Library.

**HINWEIS:** Falls sich die unteren Stifte schwer auf die Bohrungen in der unteren Tape Library (Slave-Library) ausrichten lassen, schieben Sie die Slave-Library etwas nach vorn. Verbinden Sie die Slave-Library anschließend, indem Sie sie zur PTM-Basiseinheit hin ziehen, bevor Sie die unteren Rändelschrauben festziehen.

d. Befestigen Sie die PTM-Basiseinheit mit der unteren der mittleren sowie der Rändelschraube ganz unten an der PTM-Basiseinheit an der unteren Tape Library.

**HINWEIS:** Wenn Sie die untere Tape Library immer noch nicht mit der PTM-Basiseinheit ausrichten können, lösen Sie die Schrauben an der hinteren Schienenhalterung der unteren Tape Library etwas, bringen Sie die Library in die gewünschte Position und befestigen Sie sie an der PTM-Basiseinheit. Ziehen Sie danach die Schrauben der hinteren Schienenhalterung wieder fest.

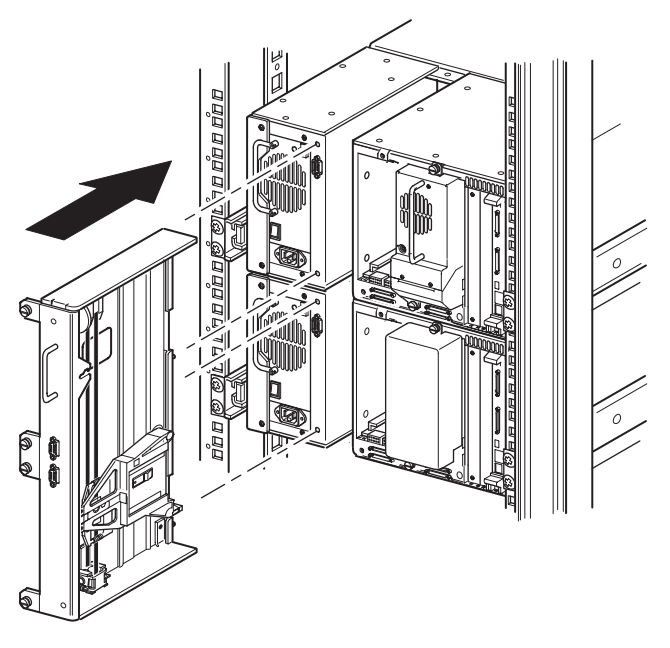

<span id="page-24-1"></span><span id="page-24-0"></span>**Abbildung 2–9: Installieren der PTM-Basiseinheit**

- 5. Schließen Sie die PTM-Basiseinheit entsprechend den Anleitungen im Abschnitt "[Verkabeln von PTM und LAN-Hub"](#page-39-0) weiter unten in diesem Kapitel an.
- 6. Installieren Sie alle zuvor entfernten Laufwerksmodule und Abdeckungen wieder.
- 7. Ziehen Sie gegebenenfalls die Rändelschrauben auf der Vorderseite der Einheit fest und bringen Sie die Frontblende wieder an.

# <span id="page-25-0"></span>**Vorbereiten der Installation eines PTM (MSL5052/MSL5060)**

So bereiten Sie die Installation eines PTM vor:

**HINWEIS:** Eine 10U-Erweiterung muss zur PTM-Basiseinheit hinzugefügt werden, um zwei MSL5052 bzw. MSL5060 Libraries miteinander zu verbinden. Weitere Informationen finden Sie unter ["Hinzufügen von Erweiterungen zu einer PTM-Basiseinheit"](#page-30-0) weiter unten in diesem Kapitel.

1. Installieren Sie zwei MSL5052/MSL5060 Libraries wie in [Abbildung 2–10](#page-26-0) dargestellt. Gehen Sie dabei den Anleitungen im *hp StorageWorks MSL5000 Serie Library Benutzerhandbuch* entsprechend vor.

**WICHTIG:** Alle Tape Libraries müssen nacheinander an der Vorderseite des Racks herausgezogen werden, damit die Schraube auf der Oberseite der PTM-Schachtabdeckung der darunter liegenden Tape Library zugänglich ist. Die Position der Schrauben ist aus [Abbildung 2–12](#page-29-0) ersichtlich.

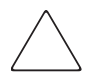

**ACHTUNG:** Schalten Sie die Stromversorgung der Tape Libraries nicht ein. Das An- oder Abbauen einer PTM-Basiseinheit bei einer Tape Library, deren Stromversorgung eingeschaltet ist, kann zur Beschädigung der Tape Library und der Leiterplatte der PTM-Basiseinheit führen.

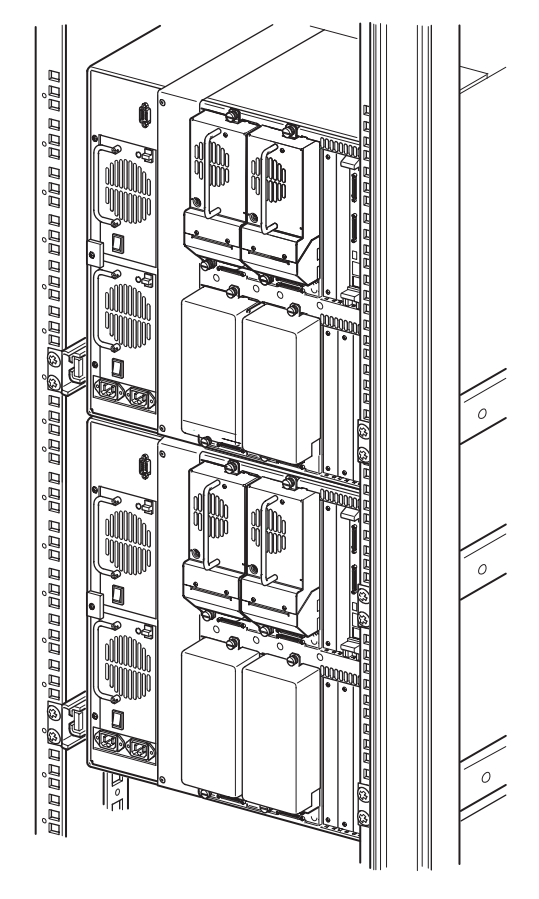

#### <span id="page-26-1"></span><span id="page-26-0"></span>**Abbildung 2–10: Installation einer MSL5052/MSL5060 Library (Abbildung mit 9000 Rack)**

**HINWEIS:** Befestigen Sie die Tape Libraries nach dem Einbauen mit ihren Frontblenden-Rändelschrauben am Rack.

- 2. Entfernen Sie die Leerblenden oder die Laufwerksmodule 1 und 3 aus den Schächten, die an die Schächte angrenzen, die durch die PTM-Schachtabdeckungen der einzelnen Libraries verschlossen sind (siehe [Abbildung 2–11\)](#page-27-0).
	- a. Lösen Sie die unverlierbaren Halteschrauben, die sich oben und unten auf den Leerblenden bzw. dem Laufwerksmodul 1 und 3 befinden.
- b. Entfernen Sie die Leerblenden bzw. ziehen Sie die Laufwerksmodule 1 und 3 an ihrem Griff ganz heraus, um die Steckverbindungen zu trennen. Unter Umständen ist ein gewisser Kraftaufwand erforderlich, um das Laufwerksmodul gegen den anfänglichen Widerstand aus der Hot-Plug-Steckverbindung herauszuziehen. Das Herausziehen lässt sich gegebenenfalls durch leichtes Hin- und Herbewegen erleichtern.
- c. Ziehen Sie die Laufwerksmodule 1 und 3 vollständig aus den Steckverbindungen. Stützen Sie die Laufwerksmodule dabei so lange ab, bis das Bandlaufwerk vollständig von den Hot-Plug-Steckverbindungen auf der Rückseite der Library getrennt ist.

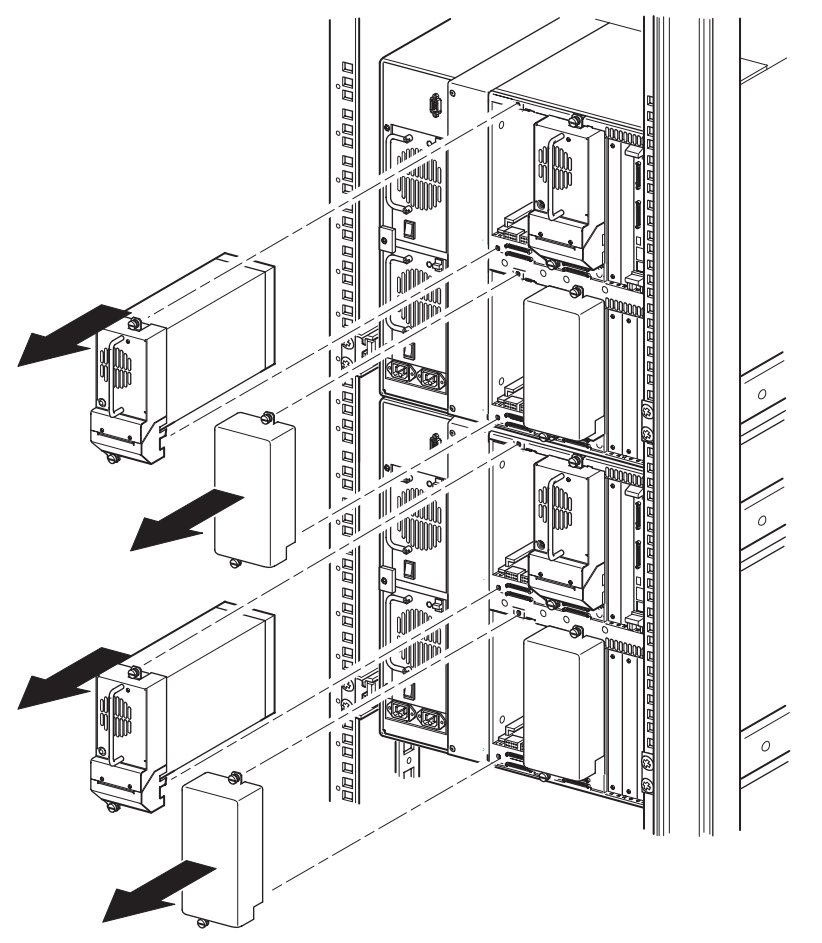

<span id="page-27-1"></span><span id="page-27-0"></span>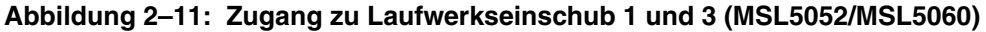

3. Nehmen Sie die PTM-Schachtabdeckung ab.

<span id="page-28-0"></span>**HINWEIS:** Falls die PTM-Schachtabdeckung nicht zuvor abgenommen wurde, müssen Sie alle Tape Libraries nacheinander an der Vorderseite des Racks herausziehen, damit die Schraube auf der Oberseite der PTM-Schachtabdeckung der darunter liegenden Tape Library zugänglich ist.

- a. Drehen Sie die Schraube, mit der die Schachtabdeckung an der Oberseite der einzelnen Library-Gehäuse befestigt ist, mit einem Kreuzschlitzschraubendreher (Phillips Größe 1) heraus.
- b. Drehen Sie die Schrauben, mit denen die Schachtabdeckung an der Innenseite des Laufwerkskäfigs der einzelnen Library-Gehäuse befestigt ist, mit einem kurzen oder abgewinkelten Kreuzschlitzschraubendreher (Phillips Größe 2) heraus.
- c. Drehen Sie die Schrauben, mit denen die PTM-Schachtabdeckung an der Rückseite der einzelnen Library-Gehäuse befestigt ist, mit einem Kreuzschlitzschraubendreher (Phillips Größe 2) heraus (siehe [Abbildung 2–12\)](#page-29-0).

**HINWEIS:** Werfen Sie die PTM-Schachtabdeckung und die Schrauben nicht weg. Die PTM-Schachtabdeckung muss bei einem eventuellen Transport der Einheit wieder eingebaut werden.

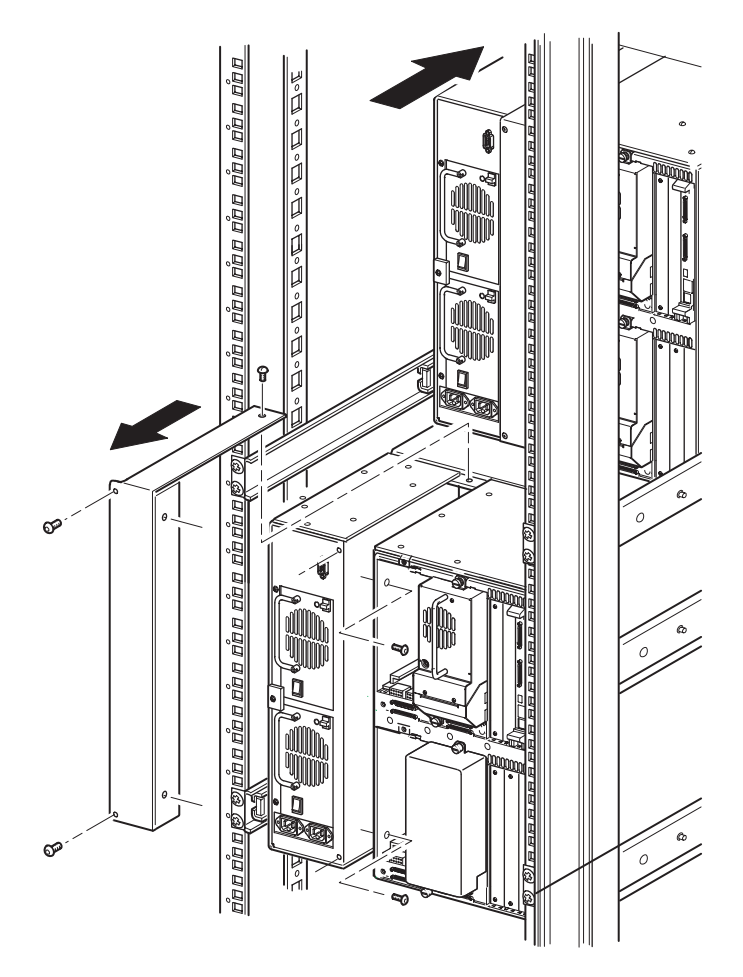

<span id="page-29-1"></span><span id="page-29-0"></span>**Abbildung 2–12: Entfernen einer PTM-Schachtabdeckung (MSL5052/MSL5060)**

# <span id="page-30-5"></span><span id="page-30-0"></span>**Hinzufügen von Erweiterungen zu einer PTM-Basiseinheit**

<span id="page-30-4"></span>Um Erweiterungen zu einer PTM-Basiseinheit hinzuzufügen, benötigen Sie einen sauberen, ebenen Arbeitsbereich, wie beispielsweise einen Tisch oder eine Werkbank. Die Fläche muss lang genug sein, um die PTM-Basiseinheit und alle Erweiterungen in gesamter Länge darauf ablegen zu können. Gehen Sie wie nachfolgend beschrieben vor, um Erweiterungen an eine PTM-Basiseinheit anzubauen.

**HINWEIS:** Bewahren Sie dabei alle Schrauben, die Bodenplatte der PTM-Basiseinheit, die Federn der Riemenspannrampe/Umlenkrolle und das gesamte zugehörige Montagematerial auf. Diese Teile müssen beim Anbauen der Erweiterungen wiederverwendet werden.

<span id="page-30-3"></span>1. Nehmen Sie die Bodenplatte der PTM-Basiseinheit ab (siehe [Abbildung 2–13](#page-30-1)).

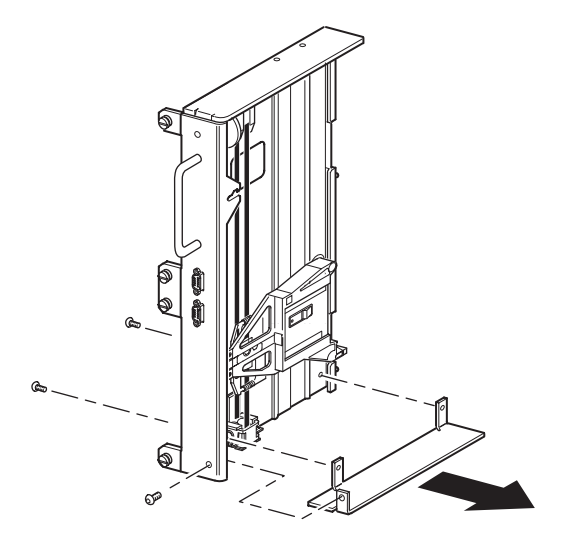

#### <span id="page-30-1"></span>**Abbildung 2–13: Abnehmen der Bodenplatte von der PTM-Basiseinheit**

2. Schieben Sie den Medientransportwagen zur Oberseite der PTM-Basiseinheit (siehe [Abbildung 2–14\)](#page-31-0). Die Oberseite der PTM-Basiseinheit ist die Seite, an der sich der Antriebsmotor befindet.

<span id="page-30-2"></span>**HINWEIS:** Der Medientransportwagen sollte sich jetzt über der Zugangsaussparung für die Riemenblockhalterung neben Leiterplatte und Antriebsmotor befinden.

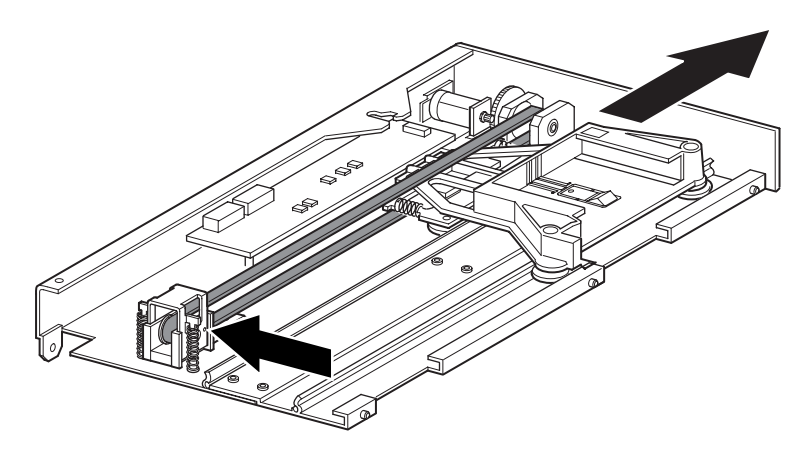

#### <span id="page-31-1"></span><span id="page-31-0"></span>**Abbildung 2–14: Position des Medientransportwagens**

- 3. Stecken Sie eine große Büroklammer durch die Öffnungen auf dem Sockel der Umlenkrolle und fixieren Sie den Riemenspanner dadurch in der spannungsfreien Stellung. (Siehe Abbildung 2-13.)
- 4. Drehen Sie den PTM herum, sodass Sie Zugriff auf die Zugangsaussparung für die Riemenblockhalterung haben (siehe [Abbildung 2–15\)](#page-32-0).

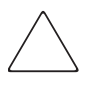

**ACHTUNG:** Zur Vermeidung von Beschädigungen des PTM-Medientransportwagens muss dieser bei allen Arbeiten an der Riemenblockhalterung von unten abgestützt werden.

5. Drehen Sie jeweils eine Schraube aus den beiden Riemenblockhalterungen heraus. Lösen Sie die andere Schraube und drehen Sie beide Riemenhalterungen zur Seite, damit der Antriebsriemen zugänglich ist (siehe [Abbildung 2–15\)](#page-32-0).

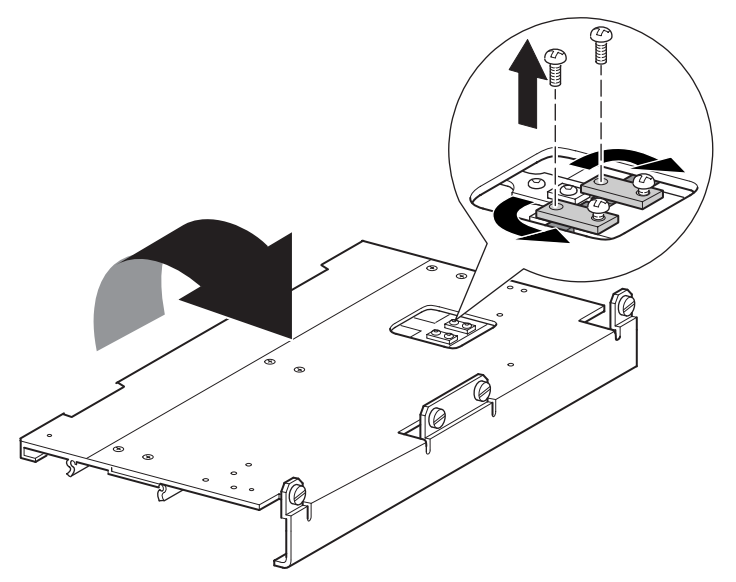

#### <span id="page-32-3"></span><span id="page-32-1"></span><span id="page-32-0"></span>**Abbildung 2–15: Zugangsaussparung für die Riemenblockhalterung**

- 6. Drehen Sie die PTM-Basiseinheit herum, und ziehen Sie den Antriebsriemen aus dem Medientransportwagen, der Riemenspannrampe und der Umlenkrolle heraus (siehe [Abbildung 2–5](#page-20-1)).
- 7. Der Riemen wird nicht mehr benötigt.
- 8. Nehmen Sie die Teile der Riemenspannrampe und Umlenkrolle wie nachstehend beschrieben ab (siehe [Abbildung 2–16](#page-33-0)).
	- a. Entfernen Sie die beiden Schrauben und Federn von der Riemenspannrampe und Umlenkrolle.
	- b. Entfernen Sie die beiden Schrauben, mit denen die Riemenspannrampe und Umlenkrolle an der PTM-Basiseinheit befestigt ist.
	- c. Nehmen Sie die Riemenspannrampe und Umlenkrolle ab.

<span id="page-32-2"></span>**WICHTIG:** Bewahren Sie die Federn der Riemenspannrampe/Umlenkrolle und das zugehörige Montagematerial zur weiteren Verwendung in den folgenden Installationsschritten auf. Um eine fehlerhafte Montage dieser Elemente zu vermeiden, können Sie sie jetzt entsprechend den Schritten 11 und 12 an der letzten Erweiterung anbringen.

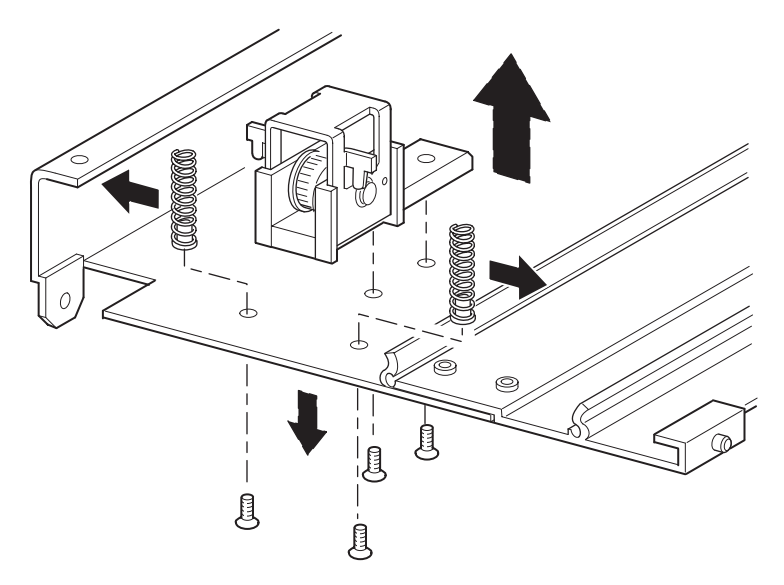

#### <span id="page-33-3"></span><span id="page-33-0"></span>**Abbildung 2–16: Entfernen der Riemenspannrampe und Umlenkrolle**

- 9. Gehen Sie zum Anbauen einer 5U- oder 10U-Erweiterung wie nachstehend beschrieben vor (siehe [Abbildung 2–17](#page-33-1)):
	- a. Setzen Sie die Führungsstifte der Erweiterung in die entsprechenden Schlitze auf der Unterseite der PTM-Basiseinheit ein.

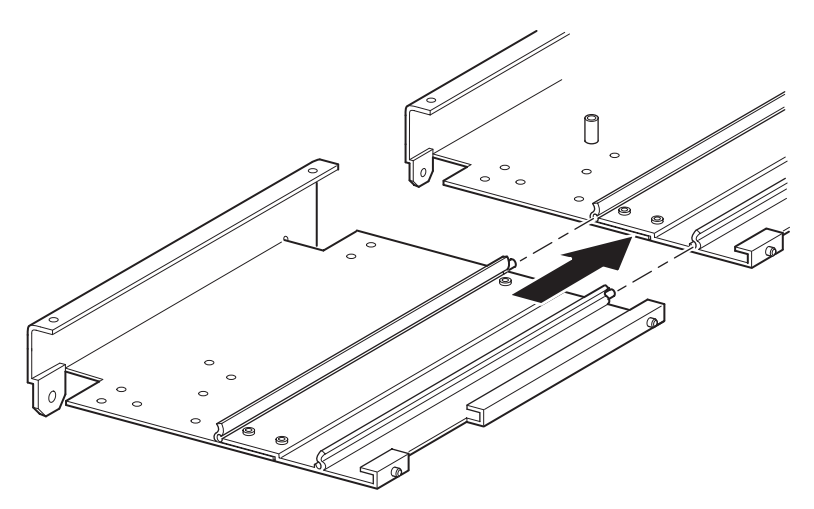

<span id="page-33-2"></span><span id="page-33-1"></span>**Abbildung 2–17: Anbauen einer 5U- oder 10U-Erweiterung**

- b. Setzen Sie die Stifte der beiden schmalen Verbindungsstreben in die Bohrungen der Erweiterung und der PTM-Basiseinheit ein (siehe [Abbildung 2–18](#page-34-0)), und befestigen Sie die Streben dann mit vier Schrauben (jeweils zwei pro Verbindungsstrebe).
- <span id="page-34-2"></span>c. Befestigen Sie die große Verbindungsstrebe (abgeschrägte Kante an Innenecke von PTM-Basiseinheit und Erweiterung) mit vier Schrauben (siehe [Abbildung 2–18](#page-34-0)).

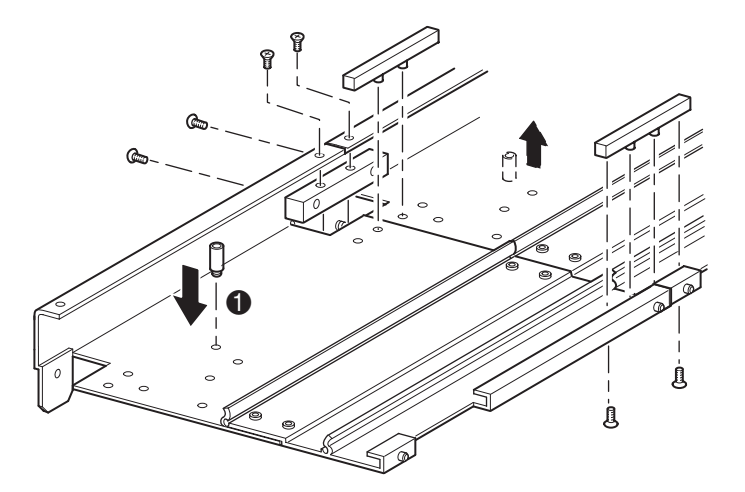

#### <span id="page-34-1"></span><span id="page-34-0"></span>**Abbildung 2–18: Anbringen der Befestigungsstreben**

- 10. Wiederholen Sie Schritt 9 bei allen weiteren Erweiterungen.
- <span id="page-34-3"></span>11. Entfernen Sie den unteren Endanschlag von der PTM-Basiseinheit, und befestigen Sie ihn in der entsprechenden Bohrung ( $\bullet$ , [Abbildung 2–18](#page-34-0)) in der letzten Einheit des erweiterten PTM.
- 12. Befestigen Sie die Riemenspannrampe und Umlenkrolle mit den beiden zuvor entfernten Schrauben an der Erweiterung (siehe [Abbildung 2–16\)](#page-33-0).
- 13. Befestigen Sie die Federn der Riemenspannrampe und Umlenkrolle mit den beiden zuvor entfernten Schrauben an der Erweiterung (siehe [Abbildung 2–16\)](#page-33-0).

# <span id="page-35-0"></span>**Einbauen eines längeren Riemens in den verlängerten PTM**

<span id="page-35-4"></span><span id="page-35-3"></span>So bauen Sie einen verlängerten Riemen ein:

- 1. Drücken Sie auf den Sockel der Riemenspannrampe und Umlenkrolle, sodass die Federn zusammengedrückt werden, bis die Bohrungen in der Riemenspannrampe und die Bohrungen im Sockel des Spanners übereinander liegen.
- 2. Stecken Sie eine große Büroklammer durch die Öffnungen. Dadurch wird die Umlenkrolle in der spannungsfreien Stellung fixiert (siehe [Abbildung 2–19\)](#page-35-1).

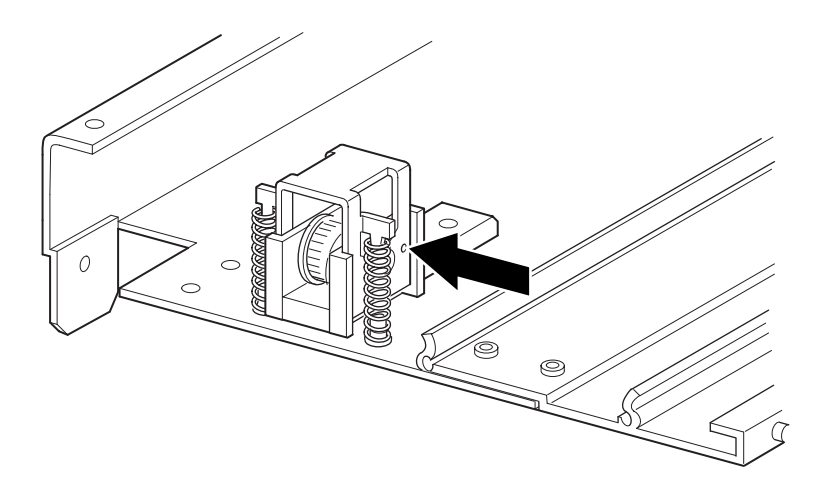

#### <span id="page-35-2"></span><span id="page-35-1"></span>**Abbildung 2–19: Spannungsfreie Stellung von Riemenspannrampe/Umlenkrolle**

3. Führen Sie den Steuerriemen durch die Oberseite der Riemenspannrampe und Umlenkrolle und danach um die Riemenscheibe des Antriebsmotors. Vergewissern Sie sich, dass die Zähne des Riemens in beide Rollen eingreifen (siehe [Abbildung 2–20](#page-36-0) und [Abbildung 2–21](#page-36-1)).

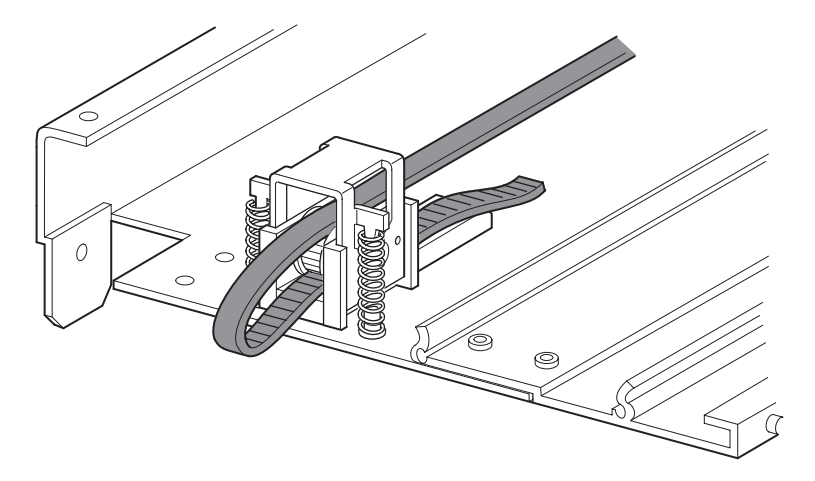

**Abbildung 2–20: Einbauen des Steuerriemens an der Erweiterung**

<span id="page-36-3"></span><span id="page-36-2"></span><span id="page-36-0"></span>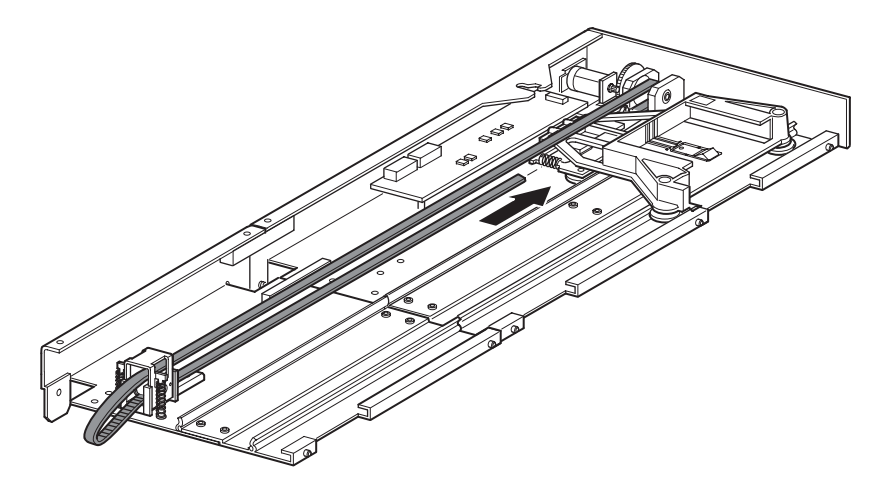

**Abbildung 2–21: Einbauen des Steuerriemens**

- <span id="page-36-1"></span>4. Positionieren Sie den Medientransportwagen über der Zugangsaussparung für den Riemenblock (siehe [Abbildung 2–14](#page-31-0)).
- 5. Bringen Sie die Enden des Steuerriemens unter dem Medientransportwagen in den Mittelpunkt der Zugangsaussparung für den Riemenblock.
- 6. Drehen Sie den PTM herum.

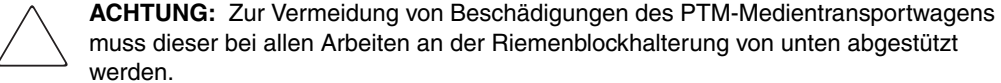

- 
- 7. Legen Sie die Enden des Steuerriemens auf den Riemenblock (siehe [Abbildung 2–22\)](#page-37-0).

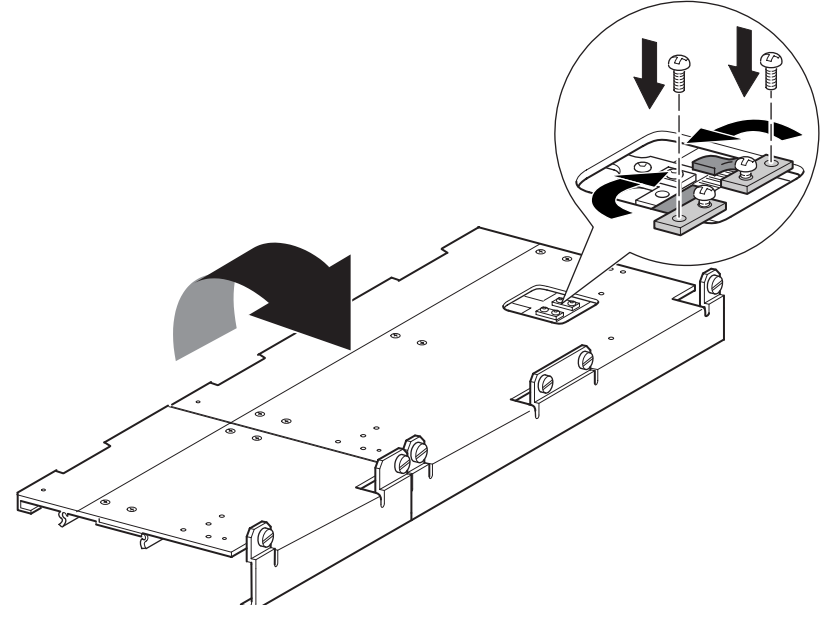

**Abbildung 2–22: Steuerriemen am Riemenblock**

- <span id="page-37-2"></span><span id="page-37-1"></span><span id="page-37-0"></span>8. Schneiden Sie den Antriebsriemen mit einem Seitenschneider ab. Wenn der Riemen die richtige Länge aufweist, ist ein kleiner Zwischenraum zwischen den beiden Riemenenden sichtbar.
- 9. Befestigen Sie den Steuerriemen mit den beiden Riemenhalterungen und vier Schrauben.

**HINWEIS:** Befestigen Sie den Steuerriemen zuerst oben.

10. Entfernen Sie die zuvor eingesteckte große Büroklammer. Dadurch wird die Riemenspannung automatisch richtig eingestellt.

11. Bringen Sie die zuvor abmontierte Bodenplatte der PTM-Basiseinheit mit den dabei herausgedrehten Befestigungsschrauben an der Erweiterung an (siehe [Abbildung 2–23\)](#page-38-1).

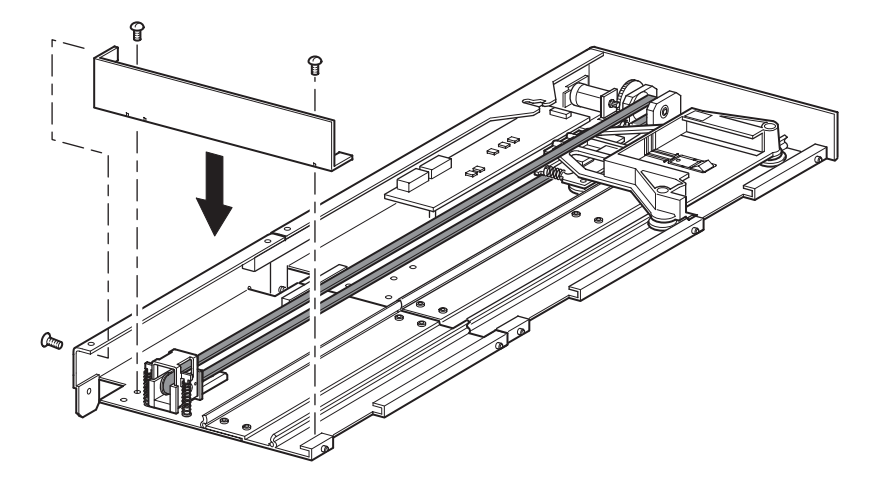

<span id="page-38-5"></span><span id="page-38-3"></span><span id="page-38-2"></span><span id="page-38-1"></span>**Abbildung 2–23: Anbringen der Bodenplatte**

# <span id="page-38-4"></span><span id="page-38-0"></span>**Einbauen des erweiterten PTM**

So bauen Sie den erweiterten PTM ein:

- 1. Halten Sie die PTM-Basiseinheit am Griff, und stützen Sie sie gleichzeitig von unten ab (siehe [Abbildung 2–9](#page-24-0)).
- 2. Schieben Sie den erweiterten PTM vorsichtig in die oberste Library ein. Achten Sie darauf, dass die oberen Stifte vollständig eingreifen.
- 3. Befestigen Sie den erweiterten PTM mit den entsprechenden Rändelschrauben an der oberen Library (Master-Library).

**WICHTIG:** Falls sich die unteren Stifte schwer auf die Bohrungen in den unteren Tape Libraries (Slave-Libraries) ausrichten lassen, schieben Sie die Slave-Libraries etwas nach vorn. Verbinden Sie sie danach (einzeln nacheinander) mit dem erweiterten PTM, indem Sie sie zum PTM hin ziehen, und drehen Sie dann die entsprechenden Rändelschrauben fest.

**HINWEIS:** Bei MSL5052/MSL5060 Libraries besitzen die mittleren Bohrungen kein Gewinde und sind nicht für Rändelschrauben vorgesehen. Die PTM-Erweiterung wird mit den oberen und der unteren Rändelschraube an der Library befestigt.

4. Befestigen Sie den erweiterten PTM mit den entsprechenden Rändelschrauben (einzeln nacheinander) an den übrigen Libraries der Multi-Unit Library-Konfiguration.

**HINWEIS:** Wenn Sie eine untere Tape Library (Slave-Library) immer noch nicht mit dem erweiterten PTM ausrichten können, lösen Sie die Schrauben an der hinteren Schienenhalterung der entsprechenden Tape Library etwas, bringen Sie die Library in die gewünschte Position, und befestigen Sie sie am erweiterten PTM. Ziehen Sie danach alle Schrauben der hinteren Schienenhalterung wieder fest.

- 5. Installieren Sie alle zuvor entfernten Laufwerksmodule und Abdeckungen wieder.
- 6. Ziehen Sie gegebenenfalls die Rändelschrauben auf der Vorderseite der Einheit fest.
- 7. Jetzt können Sie die Datenkabel an den erweiterten PTM anschließen. Weitere Informationen finden Sie unter "[Verkabeln von PTM und LAN-Hub](#page-39-0)" weiter unten in diesem Kapitel.

# <span id="page-39-5"></span><span id="page-39-0"></span>**Verkabeln von PTM und LAN-Hub**

<span id="page-39-4"></span>In diesem Abschnitt wird beschrieben, wie die Datenkabel an den PTM und den LAN-Hub in einer aus mehreren Libraries bestehenden Konfiguration (ein Master und ein Slave) angeschlossen werden.

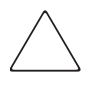

<span id="page-39-3"></span><span id="page-39-2"></span>**ACHTUNG:** Schalten Sie die Stromversorgung der Tape Libraries erst ein, nachdem die Verkabelung abgeschlossen ist. Das An- oder Abbauen eines PTM bei einer Tape Library, deren Stromversorgung eingeschaltet ist, kann zur Beschädigung von Tape Library und Leiterplatte des PTM führen.

Nach dem Herstellen der entsprechenden Kabelverbindungen müssen Sie den PTM mit dem GUI-Touchscreen konfigurieren, wie in [Kapitel 3,](#page-42-2) ["Konfigurieren des PTM](#page-42-3)" beschrieben.

### <span id="page-39-1"></span>**Multi-Unit Library-Konfiguration (ein Master und ein Slave)**

In [Abbildung 2–24](#page-40-0) wird das Anschließen eines Multi-Unit Library-Systems in einer Konfiguration mit jeweils einer einzelnen Master- und Slave-Library dargestellt.

**WICHTIG:** Alle Libraries müssen ausgeschaltet sein.

**HINWEIS:** Weitere Informationen zum Anschließen von SCSI-Kabeln und SCSI-Abschlusswiderständen gemäß Ihren spezifischen Anforderungen sowie zu Multi-Unit-Libraries und zur SCSI-Konfiguration finden Sie in Anhang E des hp StorageWorks MSL5000 Serie Library Benutzerhandbuchs.

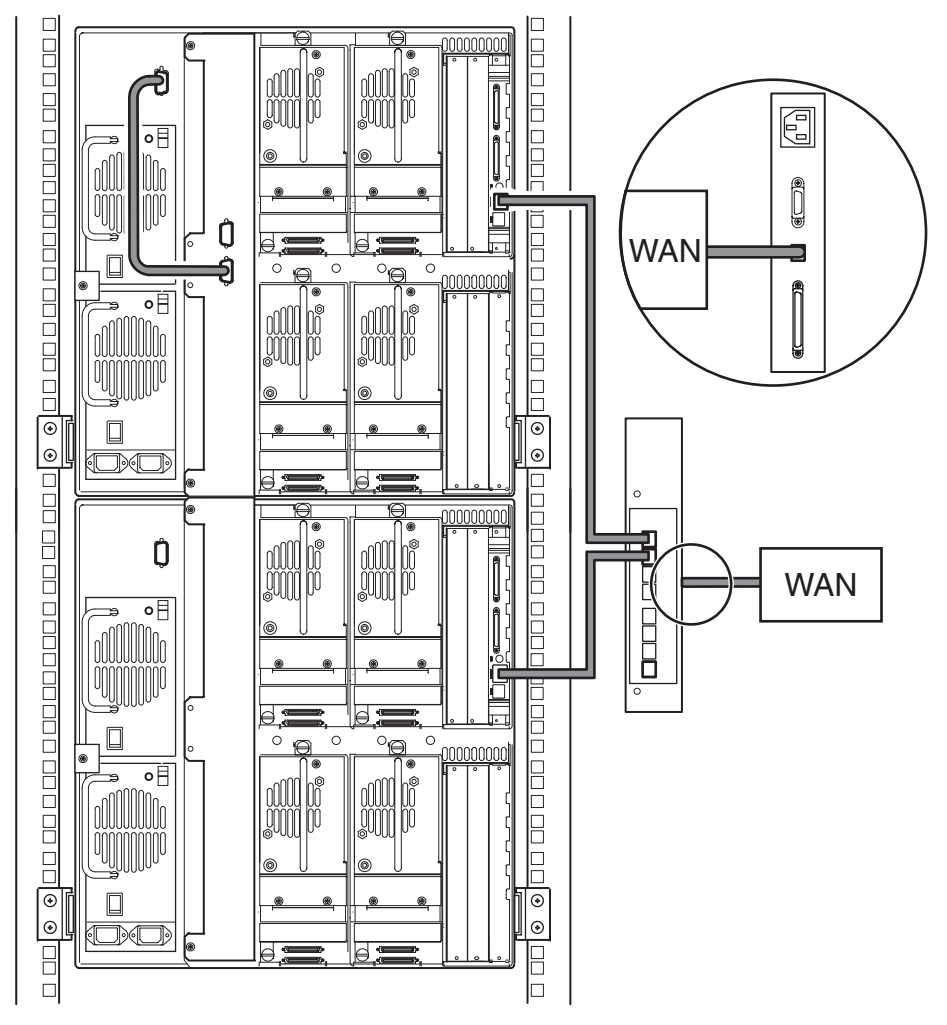

#### <span id="page-40-1"></span><span id="page-40-0"></span>**Abbildung 2–24: Multi-Unit Library-Konfiguration mit MSL5052/MSL5060 (ein Master und ein Slave)**

<span id="page-40-2"></span>**WICHTIG:** Für weitere Slave-Libraries benötigen Sie ein erweitertes PTM-System. Weitere Informationen finden Sie in den Abschnitten "Hinzufügen von Erweiterungen zu einer [PTM-Basiseinheit](#page-30-0)", ["Einbauen eines längeren Riemens in den verlängerten PTM"](#page-35-0) und "[Einbauen des erweiterten PTM"](#page-38-0).

# <span id="page-42-3"></span><span id="page-42-2"></span>**Konfigurieren des PTM**

<span id="page-42-1"></span><span id="page-42-0"></span>Nach der erfolgreichen Installation des Pass-Through Mechanism (PTM, Weiterleitungsmechanismus) müssen die Tape Libraries konfiguriert werden, um einen ordnungsgemäßen Betrieb des Multi-Unit Library-Systems zu gewährleisten.

**HINWEIS:** Die Master-Library besitzt einen Touchscreen mit voll funktionaler GUI (grafische Benutzeroberfläche). Slave-Libraries besitzen nur eingeschränkte GUI-Fähigkeiten.

Vor dem Konfigurieren der Libraries:

- 1. Stellen Sie sicher, dass die Libraries wie im *hp StorageWorks MSL5000 Serie Library Benutzerhandbuch* beschrieben angeschlossen sind.
- 2. Schalten Sie den LAN-Hub ein.
- 3. Schalten Sie die Libraries ein. Warten Sie, bis der POST (Power-On Self-Test, Selbsttest beim Einschalten) abgeschlossen ist und der Compaq Initialisierungsoder Statusbildschirm angezeigt wird. Nähere Informationen zum Einschalten finden Sie im *hp StorageWorks MSL5000 Serie Library Benutzerhandbuch*.

# <span id="page-43-8"></span><span id="page-43-0"></span>**Konfigurieren der Master-Library**

<span id="page-43-7"></span>1. Berühren Sie im GUI-Touchscreen der Master-Library auf dem Statusbildschirm die Schaltfläche *Menu* (Menü, siehe [Abbildung 3–1\)](#page-43-1). Anleitungen zur Bedienung des GUI Touchscreens finden Sie im *hp StorageWorks MSL5000 Serie Library Benutzerhandbuch*.

**WICHTIG:** Bei Libraries mit Firmware-Version 2.xx müssen zuvor als Slave konfigurierte Libraries zunächst als Standalone-System und anschließend als Master konfiguriert oder die Firmware auf Version 4.04 aktualisiert werden.

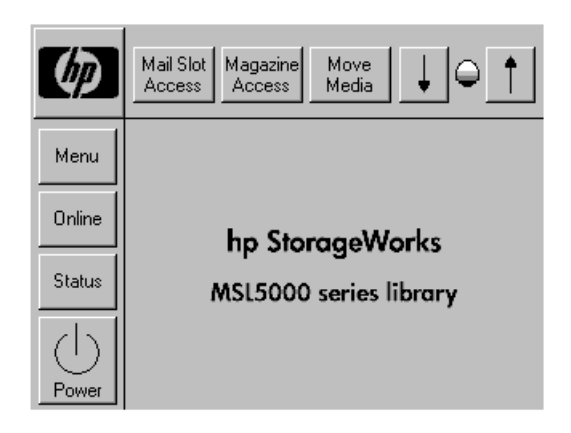

#### <span id="page-43-5"></span><span id="page-43-4"></span><span id="page-43-1"></span>**Abbildung 3–1: Library-Statusbildschirm (Abbildung zeigt MSL5052)**

2. Berühren Sie im Bereich *Edit Options* (Bearbeitungsoptionen) der GUI die Schaltfläche *Library* (siehe [Abbildung 3–2](#page-43-2)).

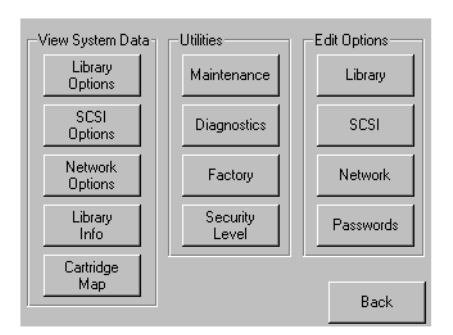

<span id="page-43-6"></span><span id="page-43-3"></span><span id="page-43-2"></span>**Abbildung 3–2: Menübildschirm**

**WICHTIG:** Die Status-LED der Library blinkt grün und zeigt dadurch an, dass eine Änderung an der GUI vorgenommen wurde, durch die der aktuelle Library-Betrieb unterbrochen wird.

- 3. Geben Sie das entsprechende Service-Kennwort ein, und berühren Sie danach die Schaltfläche *Validate* (Bestätigen). Ausführliche Informationen zum Einrichten von Kennwörtern finden Sie im *hp StorageWorks MSL5000 Serie Library Benutzerhandbuch*.
- 4. Berühren Sie die Schaltfläche mit dem Pfeil nach unten (▼), bis der Menüpunkt *Module Configuration* (Modulkonfiguration) im unteren Bereich des Displays angezeigt wird (siehe [Abbildung 3–3\)](#page-44-0).

**HINWEIS:** Durch Berühren der Schaltfläche mit dem Pfeil nach unten (▼) können Sie nacheinander durch die einzelnen Library-Optionsbildschirme blättern. Die Schaltfläche mit dem Pfeil nach oben (▲) führt zum vorherigen Library-Optionsbildschirm zurück. Mit der Schaltfläche Back (Zurück) können Sie jederzeit zum Menübildschirm gelangen.

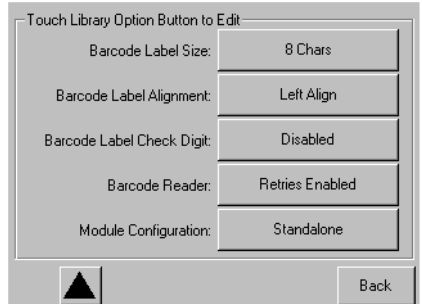

#### <span id="page-44-4"></span><span id="page-44-2"></span><span id="page-44-0"></span>**Abbildung 3–3: Auswahlbildschirm Module Configuration (Modulkonfiguration)**

5. Berühren Sie die Schaltfläche neben der Menüoption *Module Configuration* (Modulkonfiguration) und danach die Schaltfläche *Master* (siehe [Abbildung 3–4\)](#page-44-1).

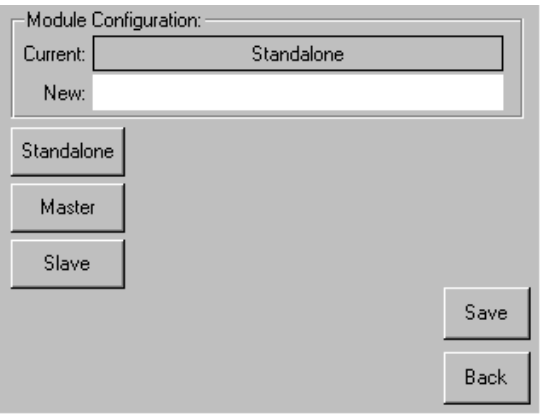

<span id="page-44-5"></span><span id="page-44-3"></span><span id="page-44-1"></span>**Abbildung 3–4: Bildschirm Module Configuration (Modulkonfiguration)**

- 6. Bestätigen Sie die gewählte Einstellung durch Berühren der Schaltfläche *Save* (Speichern).
- 7. Wählen Sie *OK*, um die neue Option zu speichern. Anschließend wird die Library automatisch neu gestartet und entsprechend der neuen Option konfiguriert (siehe [Abbildung 3–5](#page-45-0)).

**HINWEIS:** Nach dem Neustart der Library leuchten ihre Status-LED-Anzeigen ständig grün und zeigen damit an, dass die Library jetzt voll betriebsbereit ist.

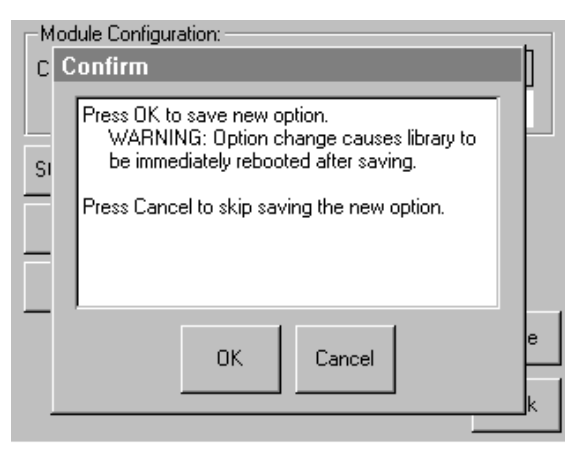

<span id="page-45-2"></span><span id="page-45-1"></span><span id="page-45-0"></span>**Abbildung 3–5: Bildschirm Module Configuration Confirmation (Modulkonfiguration - Bestätigen)**

# <span id="page-46-0"></span>**Konfigurieren der Slave-Libraries**

<span id="page-46-1"></span>So konfigurieren Sie die übrigen Libraries als Slaves:

- 1. Berühren Sie im Statusbildschirm des GUI-Touchscreens der betreffenden Standalone-Library im Rack die Schaltfläche *Menu* (Menü, siehe [Abbildung 3–1\)](#page-43-1).
- 2. Berühren Sie im Bereich *Edit Options* (Bearbeitungsoptionen) der GUI die Schaltfläche *Library* (siehe [Abbildung 3–2](#page-43-2)).

**WICHTIG:** Die Status-LED der Library blinkt grün und zeigt dadurch an, dass eine Änderung an der GUI vorgenommen wurde, durch die der aktuelle Library-Betrieb unterbrochen wird.

- 3. Geben Sie das entsprechende Service-Kennwort ein, und berühren Sie danach die Schaltfläche *Validate* (Bestätigen). Ausführliche Informationen zum Einrichten von Kennwörtern finden Sie im *hp StorageWorks MSL5000 Serie Library Benutzerhandbuch*.
- 4. Berühren Sie die Schaltfläche mit dem Pfeil nach unten (▼), bis der Menüpunkt *Module Configuration* (Modulkonfiguration) im unteren Bereich des Displays angezeigt wird (siehe [Abbildung 3–3\)](#page-44-0).

**HINWEIS:** Durch Berühren der Schaltfläche mit dem Pfeil nach unten (▼) können Sie nacheinander durch die einzelnen Library-Optionsbildschirme blättern. Die Schaltfläche mit dem Pfeil nach oben (▲) führt zum vorherigen Library-Optionsbildschirm zurück. Mit der Schaltfläche Back (Zurück) können Sie jederzeit zum Menübildschirm gelangen.

- 5. Berühren Sie die Schaltfläche neben der Menüoption *Module Configuration* (Modulkonfiguration) und danach die Schaltfläche *Slave* (siehe [Abbildung 3–4\)](#page-44-1).
- 6. Bestätigen Sie die gewählte Einstellung durch Berühren der Schaltfläche *Save* (Speichern).
- 7. Wählen Sie *OK* um die neue Option zu speichern. Anschließend wird die Library automatisch neu gestartet und entsprechend der neuen Option konfiguriert (siehe [Abbildung 3–5](#page-45-0)).

**HINWEIS:** Nach dem Neustart der Library leuchten ihre Status-LED-Anzeigen ständig grün und zeigen damit an, dass die Library jetzt voll betriebsbereit ist.

8. Wiederholen Sie diese Schritte, um die verbleibenden Libraries als Slave-Libraries zu konfigurieren.

Jetzt kann die Firmware der Multi-Unit Library-Konfiguration überprüft werden. Anleitungen zur Bedienung finden Sie im *hp StorageWorks MSL5000 Serie Library Benutzerhandbuch*.

# <span id="page-47-0"></span>**Überprüfen der Konfiguration**

<span id="page-47-1"></span>Führen Sie zur Überprüfung der Konfiguration die Kassettenzyklus-Diagnose aus:

- 1. Laden Sie mehrere Kassetten in die Master-Einheit.
- 2. Berühren Sie die Schaltfläche *Menu* (Menü) auf dem Statusbildschirm der Master-GUI.
- 3. Berühren Sie im Bereich *Utilities* (Dienstprogramme) die Schaltfläche *Diagnostics* (Diagnose).
- 4. Geben Sie gegebenenfalls das entsprechende Kennwort ein und bestätigen Sie.
- 5. Berühren Sie die Schaltfläche *Cartridge Cycle* (Kassettenzyklus). Der Kassettenzyklus-Diagnosebildschirm wird angezeigt.

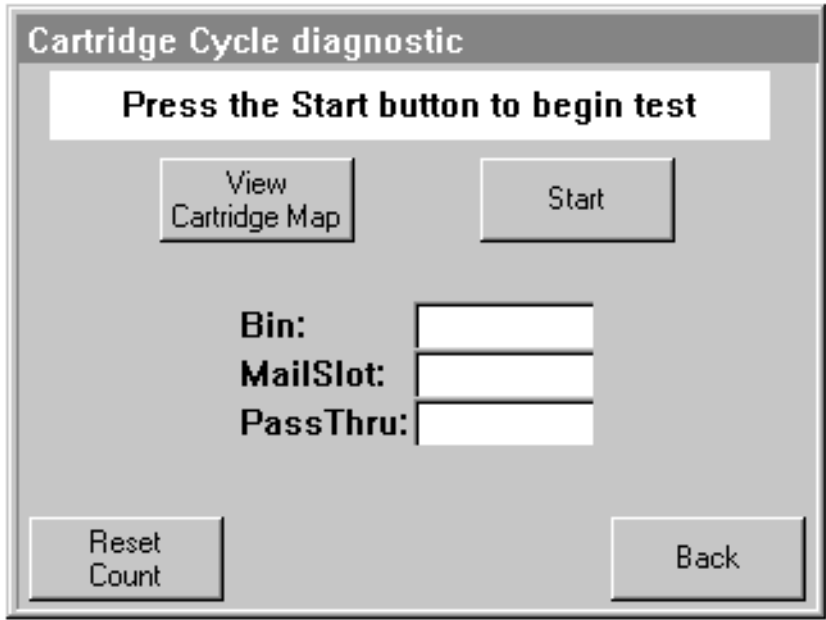

#### **Abbildung 3–6: Kassettenzyklus-Diagnosebildschirm**

- 6. Berühren Sie die Schaltfläche *Start*, um den Test zu starten. Die Meldung *Test is running* (Test läuft) wird angezeigt.
- 7. Berühren Sie die Schaltfläche *Stop* (vorher *Start*), um die Diagnose zu beenden.

# <span id="page-48-0"></span>**Ändern einer Multi-Unit-Konfiguration zu einer Standalone-Konfiguration**

<span id="page-48-1"></span>Wenn Sie die Konfiguration einer Multi-Unit-Library in eine Standalone-Library ändern, empfiehlt es sich, in der folgenden Reihenfolge vorzugehen:

- 1. Konfigurieren Sie die Slave-Einheit(en) als Standalone-Library.
- 2. Konfigurieren Sie die Master-Einheit als Standalone-Library.
- 3. Schalten Sie alle Tape Libraries aus.

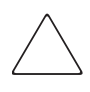

**ACHTUNG:** Alle Libraries müssen ausgeschaltet sein, bevor das Motorkabel abgezogen werden darf. Andernfalls können Schäden an der Library und dem PTM entstehen.

4. Ziehen Sie das PTM-Motorkabel ab.

# <span id="page-49-0"></span>**Prüfen der Firmware-Version**

<span id="page-49-3"></span>Für Multi-Unit Library-Konfigurationen, die ausschließlich aus DLT-Libraries bestehen, wird als minimale Firmware-Anforderung die Version 3.19 empfohlen; für LTO-Ultrium-kompatible Libraries wird Version 4.04 empfohlen.

So ermitteln Sie die Firmware-Version der Master-Library:

- 1. Schalten Sie die Library ein:
	- a. Stecken Sie die mitgelieferten Netzkabel in die Netzanschlussbuchsen der Netzteile ein.
	- b. Schalten Sie die Netzschalter ein.
	- c. Drücken Sie auf eine beliebige Stelle im GUI-Touchscreen, um das Display zu aktivieren und die Library einzuschalten.

**HINWEIS:** Weitere Informationen zum Einschalten einer Library finden Sie im hp StorageWorks MSL5000 Serie Library Benutzerhandbuch.

- 2. Berühren Sie nach dem Abschluss des POST-Selbsttests die Schaltfläche *Menu* (Menü).
- 3. Berühren Sie im Bereich *View System Data* (Systemdaten anzeigen) die Schaltfläche *Library Info*.
- 4. Die Firmware-Version wird auf dem Bildschirm *Miscellaneous Library Info* (Verschiedene Library-Informationen) angezeigt.
- 5. Aktualisieren Sie gegebenenfalls die Master-Library mit der erforderlichen Firmware-Version.

<span id="page-49-2"></span>**HINWEIS:** Nachdem die Master-Library aktualisiert ist, werden alle angeschlossenen Slaves automatisch aktualisiert.

# <span id="page-49-1"></span>**Aktualisieren der Firmware**

Alle MSL5000 Libraries einer Multi-Unit-Konfiguration können einzeln über die Remote-Management-Schnittstelle oder mit dem Diagnoseprogramm *MSL5000Util.exe* und Diagnosekabel auf die erforderliche Firmware-Version aktualisiert werden.

**HINWEIS:** Wenn die Master-Library als erstes aktualisiert wird, werden die Slave-Libraries automatisch über die GUI-Anweisungen aktualisiert.

### <span id="page-50-0"></span>**Aktualisieren über die Remote-Management-Schnittstelle**

Zum Aktualisieren der Firmware über die Remote-Management-Schnittstelle benötigen Sie eine Ethernet-Verbindung zum World Wide Web.

1. Melden Sie sich an der Remote-Management-Schnittstelle an.

**HINWEIS:** Ausführliche Informationen zum Einrichten und Verwenden der Remote-Management-Schnittstelle finden Sie im hp StorageWorks MSL5000 Serie Library Benutzerhandbuch.

- 2. Klicken Sie auf *Functions* (Funktionen).
- 3. Wählen Sie in der Liste die Option *Library Flash Operation* (Flash-Aktualisierung der Library).

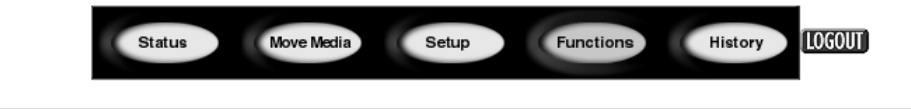

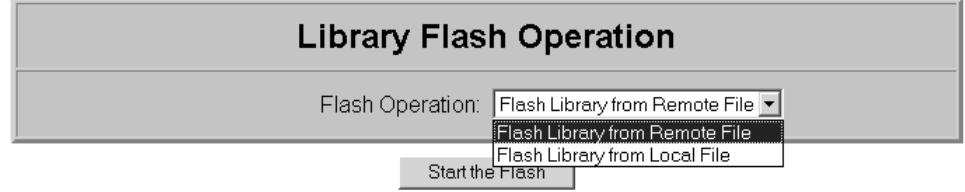

#### **Abbildung 3–7: Aktualisieren der Firmware über die Remote-Management-Schnittstelle**

4. Wählen Sie unter *Remote File* (Remote-Datei) oder unter *Local File* (lokale Datei) die Option *Flash Library* (Flash-Aktualisierung) aus.

**HINWEIS:** Bei Auswahl von Flash Library unter Local File muss die Datei \*.bin in das Verzeichnis /upload kopiert werden, das sich unter IP Address/upload auf der Library befindet.

- 5. Klicken Sie auf *Start the Flash* (Flash-Aktualisierung starten). Die Library-Firmware wird automatisch aktualisiert.
- 6. Die Tape Library wird neu gestartet. Prüfen Sie, ob die Firmware-Version erfolgreich aktualisiert wurde.

### <span id="page-51-2"></span><span id="page-51-0"></span>**Aktualisieren über eine serielle Verbindung**

Zur Aktualisierung der Firmware mit dem Dienstprogramm *MSL5000Util.exe* benötigen Sie Folgendes:

- *MSL5000Util.exe* und die entsprechende Firmware-Version stehen auf der HP Website http://www.compaq.com/storage/tape\_index.html zum Download zur Verfügung.
- RS-232 Kabelsatz, Seriell RJ11 an DB9-Anschluss
- PC mit freier serieller Schnittstelle

### <span id="page-51-1"></span>**Verfahren zur Flash-Aktualisierung der Firmware**

- 1. Installieren Sie das Dienstprogramm *MSL5000Util.exe* auf dem PC.
- 2. Kopieren Sie das Firmware-Image (*\*.bin*) in dasselbe Verzeichnis, in dem das Programm *MSL5000Util.exe* installiert wurde.
- 3. Verbinden Sie die Library-Diagnoseschnittstelle über den mitgelieferten Kabelsatz mit dem PC.
- 4. Starten Sie das Dienstprogramm *MSL5000Util.exe*.
- 5. Klicken Sie auf **Connect** (Verbinden), wählen Sie die serielle Schnittstelle aus, an die der Kabelsatz angeschlossen ist, und klicken Sie dann auf **OK**.
- 6. Klicken Sie auf **Download** (Herunterladen) > **Browse** (Durchsuchen). Wechseln Sie in das Verzeichnis, in dem sich das Firmware-Image \*.bin befindet.
- 7. Klicken Sie auf **OK**. Die Library-Firmware wird automatisch aktualisiert.

**WICHTIG:** Sollte die Flash-Programmierung nicht abgeschlossen werden, wählen Sie im Fenster Connect (Verbinden) eine niedrigere Baud-Rate aus, und wiederholen Sie den Vorgang.

8. Die Tape Library wird neu gestartet. Prüfen Sie, ob die Firmware-Version erfolgreich aktualisiert wurde.

**A**

# **Zulassungshinweise**

# <span id="page-52-4"></span><span id="page-52-2"></span><span id="page-52-1"></span><span id="page-52-0"></span>**FCC-Hinweis**

In Abschnitt 15 der FCC-Bestimmungen sind die Grenzwerte für Strahlenemissionen festgelegt, die einen interferenzfreien Empfang von RF-Signalen erlauben. Viele elektronische Geräte, einschließlich Computer, erzeugen zusätzlich zu ihren eigentlichen Funktionen hochfrequente Schwingungen und sind deshalb von diesen Bestimmungen betroffen. Gemäß diesen Bestimmungen werden Computer und dazugehörige Peripheriegeräte in Abhängigkeit von der vorgesehenen Installation in die Klassen A und B unterteilt. Bei Geräten der Klasse A handelt es sich um jene Geräte, die voraussichtlich in Geschäfts- oder Gewerberäumen installiert werden. Bei Geräten der Klasse B handelt es sich um jene Geräte, die voraussichtlich in einem Wohnumfeld installiert werden (z. B. Personal Computer). Die FCC verlangt, dass die Geräte beider Klassen mit einem Aufkleber gekennzeichnet sind, aus dem das Interferenzpotential der Geräte sowie zusätzliche Bedienungsanleitungen für den Benutzer ersichtlich sind.

Dieser Klassifizierungsaufkleber weist darauf hin, welcher Klasse (A oder B) das Gerät angehört. Bei Geräten der Klasse B befindet sich eine FCC-Kennung bzw. ein FCC-Logo auf dem Etikett. Bei Geräten der Klasse A befindet sich kein FCC-Logo und auch keine FCC-Kennung auf dem Etikett. Beachten Sie - entsprechend der Geräteklasse - die folgenden Anleitungen.

### <span id="page-52-3"></span>**Geräte der Klasse A**

Dieses Gerät wurde getestet und entspricht den Grenzwerten für digitale Geräte der Klasse A (siehe Abschnitt 15 der FCC-Bestimmungen). Diese Grenzwerte bieten einen ausreichenden Schutz gegen schädliche Interferenzen beim Einsatz in Gewerberäumen. Das Gerät erzeugt und verwendet hochfrequente Schwingungen und kann sie ausstrahlen. Wenn es nicht gemäß den Anweisungen des Herstellers installiert und betrieben wird, können Störungen im Radio- und Fernsehempfang auftreten. Der Betrieb dieses Gerätes in Wohnräumen verursacht möglicherweise störende Interferenzen. In diesem Fall muss der Benutzer diese Störungen auf eigene Kosten beheben.

### <span id="page-53-0"></span>**Geräte der Klasse B**

Dieses Gerät wurde getestet und entspricht den Grenzwerten für digitale Geräte der Klasse B (siehe Abschnitt 15 der FCC-Bestimmungen). Diese Grenzwerte bieten einen ausreichenden Schutz gegen schädliche Interferenzen beim Einsatz in Wohnräumen. Das Gerät erzeugt und verwendet hochfrequente Schwingungen und kann sie ausstrahlen. Wenn es nicht gemäß den Anweisungen des Herstellers installiert und betrieben wird, können Störungen im Radio- und Fernsehempfang auftreten. In Ausnahmefällen können bestimmte Installationen aber dennoch Störungen verursachen. Sollte dieses Gerät Störungen beim Radio- oder Fernsehempfang verursachen, was durch Ein- und Ausschalten des Geräts festgestellt werden kann, sollten Sie versuchen, diese Störungen durch eine oder mehrere der folgenden Maßnahmen zu beheben:

- Richten Sie die Empfangsantenne neu aus, oder stellen Sie sie an einer anderen Stelle auf.
- Vergrößern Sie den Abstand zwischen Gerät und Empfänger.
- Stecken Sie den Netzstecker des Geräts in eine andere Steckdose, so dass Gerät und Empfänger an verschiedenen Stromkreisen angeschlossen sind.
- Bitten Sie Ihren Händler oder einen erfahrenen Radio- bzw. Fernsehtechniker um Hilfe.

# <span id="page-53-1"></span>**Änderungen**

Laut FCC-Bestimmungen ist der Benutzer darauf hinzuweisen, dass Geräte, an denen nicht von der Hewlett-Packard Company ausdrücklich gebilligte Änderungen vorgenommen wurden, ggf. nicht betrieben werden dürfen.

### <span id="page-53-2"></span>**Kabel**

Zur Einhaltung der FCC-Bestimmungen müssen geschirmte Kabel mit RFI/EMI-Anschlussabschirmung aus Metall verwendet werden.

### <span id="page-53-3"></span>**Konformitätserklärung für Produkte mit dem FCC-Logo – nur USA**

Dieses Gerät entspricht Abschnitt 15 der FCC-Richtlinien. Für den Betrieb sind folgende Bedingungen zu beachten: (1) Das Gerät darf keine schädlichen Interferenzen erzeugen und muss (2) empfangene Interferenzen aufnehmen, auch wenn diese zu Betriebsstörungen führen können.

Informationen zu Ihrem Produkt erhalten Sie unter folgender Adresse:

Hewlett-Packard Company

P. O. Box 692000, Mail Stop 530113

Houston, Texas 77269-2000

Oder unter folgender Telefonnummer in den USA:

1-800- 652-6672

Informationen zu dieser Erklärung erhalten Sie unter folgender Adresse:

Hewlett-Packard Company

P. O. Box 692000, Mail Stop 510101

Houston, Texas 77269-2000

Oder unter folgender Telefonnummer in den USA:

(281) 514-3333

Geben Sie auf Anfrage die Teile-, Serien- oder Modellnummer an, die am Produkt angebracht ist.

# <span id="page-54-0"></span>**Hinweis für Kanada**

## <span id="page-54-1"></span>**Geräte der Klasse A**

Dieses digitale Gerät der Klasse A erfüllt alle Anforderungen der kanadischen Richtlinien für funkstörende Geräte.

# <span id="page-54-2"></span>**Geräte der Klasse B**

Dieses Gerät der Klasse B entspricht allen Anforderungen der Canadian Interference-Causing Equipment Regulations (Kanadische Richtlinien für Geräte, die Funkstörungen erzeugen können).

# <span id="page-55-0"></span>**Hinweis für die Europäische Union**

# <span id="page-55-1"></span> $\epsilon$

Produkte mit dem CE-Zeichen erfüllen die Anforderungen der von der Europäischen Kommission verabschiedeten EMV-Richtlinie (89/336/EWG), der Niederspannungsrichtlinie (73/23/EWG) und, falls dieses Gerät über Telekommunikationsfunktionen verfügt, der R&TTE-Richtlinie (1999/5/EU) (Richtlinie über Funkanlagen und Telekommunikationsendeinrichtungen).

Dies impliziert die Konformität mit den folgenden europäischen Normen (die entsprechenden internationalen Normen und Bestimmungen sind in Klammern angegeben):

- EN 55022 (CISPR 22) Funkstörungen von informationstechnischen Einrichtungen
- EN 55024 (IEC61000-4-2, 3, 4, 5, 6, 8, 11) EMV Fachgrundnorm Störfestigkeit
- EN 61000-3-2 (IEC61000-3-2) EMV Grenzwerte für Oberschwingungsströme
- EN 61000-3-3 (IEC61000-3-3) EMV Grenzwerte für Spannungsschwankungen und Flicker in Niederspannungsnetzen
- EN 60950 (IEC 60950) Produktsicherheit

# <span id="page-56-2"></span>**Elektrostatische Entladung**

<span id="page-56-1"></span><span id="page-56-0"></span>Beachten Sie beim Einrichten des Systems oder beim Umgang mit den Bauteilen die folgenden Sicherheitsvorkehrungen, um eine Beschädigung des Systems zu vermeiden. Die Entladung von statischer Elektrizität über einen Finger oder einen elektrischen Leiter kann die Systemplatine oder andere Bauteile beschädigen, die gegenüber elektrostatischer Entladung empfindlich sind. Eine derartige Beschädigung kann die Lebensdauer des Geräts herabsetzen.

Beachten Sie folgende Vorsichtsmaßnahmen, um Schäden durch elektrostatische Entladung zu vermeiden:

- Vermeiden Sie eine Berührung der Teile, indem Sie diese in elektrostatisch abgeschirmten Behältern transportieren und aufbewahren.
- Bewahren Sie elektrostatisch empfindliche Teile in den zugehörigen Behältern auf, bis Sie sich an einem vor elektrostatischer Entladung geschützten Arbeitsplatz befinden.
- Legen Sie Komponenten vor dem Entnehmen aus ihren Behältern auf einer geerdeten Fläche ab.
- Vermeiden Sie eine Berührung der Pins, Leitungen oder Schaltungsbauteile.
- Erden Sie sich immer, bevor Sie Bauteile oder Baugruppen berühren, die gegenüber elektrostatischer Entladung empfindlich sind.

# <span id="page-57-0"></span>**Erdungsmethoden**

<span id="page-57-1"></span>Sie haben verschiedene Möglichkeiten, sich zu erden. Wenden Sie bei der Handhabung und Installation von elektrostatisch empfindlichen Komponenten eine oder mehrere der folgenden Methoden an:

- Verwenden Sie ein spezielles Armband, das über ein Erdungskabel an einen geerdeten Arbeitsplatz oder ein geerdetes Computergehäuse angeschlossen ist. Antistatik-Armbänder sind flexible Bänder mit einem Mindestwiderstand von 1 MOhm ±10 Prozent im Erdungskabel. Damit eine ordnungsgemäße Erdung erfolgt, muss die leitende Oberfläche des Armbandes direkt auf der Haut getragen werden.
- Verwenden Sie Fußgelenkbänder, wenn Sie im Stehen arbeiten. Tragen Sie die Bänder an beiden Füßen, wenn Sie auf leitenden Böden oder antistatischen Fußmatten stehen.
- Verwenden Sie leitfähiges Werkzeug.
- Verwenden Sie ein tragbares Kundendienst-Kit mit einer zusammenfaltbaren, statische Elektrizität ableitenden Arbeitsmatte.

Sollten Sie über keine der vorgeschlagenen Erdungsvorrichtungen verfügen, lassen Sie die Komponente von einem Compaq Partner installieren.

**HINWEIS:** Weitere Informationen zu statischer Elektrizität oder Unterstützung bei der Installation des Produkts erhalten Sie von Ihrem HP Partner.

# **Index**

### <span id="page-58-0"></span>**A**

Abbildung Abnehmen der Bodenplatte [2–17](#page-30-2) Anbauen einer 5U- oder 10U-Erweiterung [2–20](#page-33-2) Anbringen der Befestigungsstreben [2–21](#page-34-1) Anbringen der Bodenplatte [2–25](#page-38-2) Auswahlbildschirm "Module Configuration" (Modulkonfiguration) [3–3](#page-44-2) Bildschirm zum Bestätigen der Modulkonfiguration [3–4](#page-45-1) Einbauen des Steuerriemens [2–23](#page-36-2) Entfernen der PTM-Schachtabdeckung [2–10](#page-23-1) Entfernen der Riemenspannrampe und Umlenkrolle [2–20](#page-33-3) [Installi](#page-26-1)er[en de](#page-27-1)r [PTM-Basiseinheit](#page-29-1) [2–11](#page-24-1)[,](#page-29-1) [2–13,](#page-26-1) [2–14,](#page-27-1) [2–16](#page-29-1) Installieren des LAN-Hub [2–4,](#page-17-1) [2–5](#page-18-0) Library-Installation [2–8](#page-21-2) Menübildschirm [3–2](#page-43-3) Modul-Konfigurationsbildschirm [3–3](#page-44-3) Multi-Unit Library-Konfiguration (ein Master und ein Slave) [2–27](#page-40-1) Position des Medientransportwagens [2–18](#page-31-1) PTM-Basiseinheit [2–7](#page-20-2) Spannungsfreie Stellung von Riemenspannrampe/Umlenkrolle [2–22](#page-35-2) Statusbildschirm der Library [3–2](#page-43-4) Steuerriemen am Riemenblock [2–24](#page-37-1) Zugang zum Laufwerksmodul [2–9](#page-22-1) Zugangsaussparung für die Riemenblockhalterung [2–19](#page-32-1) Abnehmen der Bodenplatte [2–17](#page-30-3) Achtung, Symbol und Definition [ix](#page-8-2)

### **B**

Befehlsnamen, Konvention, Definition [vii](#page-6-0) Benannte Tasten, Konventionsdefinition [vi](#page-5-2) Benötigtes Werkzeug [1–2](#page-13-3) Benutzereingabe, Konventionen [vii](#page-6-1) Beschreibung der Basiseinheit [2–7](#page-20-3) Bildschirm Auswahl der Modulkonfiguration [3–3](#page-44-4) Bestätigen der [Modulkonfiguration](#page-43-5) [3–4](#page-45-2) Library-Status 3–2 Menü [3–2](#page-43-6) Modulkonfiguration [3–3](#page-44-5) Bodenplatte [2–25](#page-38-3)

### **D**

Dateinamen, Konventionsdefinition [viii](#page-7-0) Dialogfeldnamen, Konventionen [vi](#page-5-3)

#### **E**

Elektrostatische Entladung [B–1](#page-56-2) Entfernen Laufwerksmodul [2–9](#page-22-2) Leerblende [2–9](#page-22-2) PTM-Schachtabdeckung [2–10](#page-23-2), [2–15](#page-28-0) Entfernen der Riemenspannrampe und Umlenkrolle [2–19](#page-32-2) Entfernen des Antriebsriemens [2–19](#page-32-3) Erdungsmethoden [B–2](#page-57-1) Erweiterungen Befestigungsstrebe [2–21](#page-34-2) Ermitteln von Art und Anzahl [2–2](#page-15-2) Hinzufügen [2–17](#page-30-4) Verbinden [2–21](#page-34-3) Verfügbare Größen [2–2](#page-15-3) EU-Hinweis [A–4](#page-55-1)

## **F**

Firmware Aktualisieren [3–8](#page-49-2) Aktualisierungsanforderungen [3–10](#page-51-2) Version Empfohlen [3–8](#page-49-3) Prüfen [3–8](#page-49-3)

### **G**

Gerätesymbole [ix](#page-8-3)

#### **H**

Heiße Oberfläche, Symbol und Definition [x](#page-9-1) Hilfe technische Kun[denunterstützung](#page-10-4) [xi](#page-10-3) Hilfe, erhalten von xi **Hinweis** Federal Commun[ications Commission](#page-8-4) [A–1](#page-52-4) Hinweis, Definition ix Hohes Gewicht, Symbol und Definition [x](#page-9-2)

### **I**

Installation Bodenplatte [2–25](#page-38-3) Einzelne PTM-Basiseinheit [2–8](#page-21-3) Erweiterter PTM [2–25](#page-38-4) Kompatibil[ität mit TL und SSL Serie](#page-17-2) [1–1](#page-12-2) LAN-Hub 2–4 Planung [2–2](#page-15-4) Positionieren der Tape Libraries [2–3](#page-16-3) Übersicht [1–1](#page-12-3) Varianten [2–2](#page-15-5) Verlängerter Riemen [2–22](#page-35-3) Vorbereiten [1–2](#page-13-4) Installation des erweiterten PTM [2–25](#page-38-5)

### **K**

Komponenten Erweiterungs-Upgrade-Kits [1–2](#page-13-5) PTM-Basiseinheit [2–7](#page-20-4) PTM-Kit [1–2](#page-13-5)

Konfiguration Ändern der Konfiguration einer Multi-Unit-Library in eine Standalone-Library [3–7](#page-48-1) Master-Library [3–2](#page-43-7) Multi-Unit-Library [2–26](#page-39-2) Prüfen [3–6](#page-47-1) Slave-Libraries [3–5](#page-46-1) Konventionen Befehlsnamen, Definition [vii](#page-6-0) Benannte Tasten, Definition [vi](#page-5-2) Benutzereingabe, Definition [vii](#page-6-1) Dateinamen, Definition [viii](#page-7-0) Dialogfeldnamen, Definition [vi](#page-5-3) Laufwerksnamen, Definition [vii](#page-6-2) Menübefehlsfolgen, Definition [viii](#page-7-1) Menüpunkte, Definition [vi](#page-5-4) Schaltflächennamen, Definition [vi](#page-5-5) Systemantworten, Definition [vii](#page-6-1) Tastaturtasten, Definition [vi](#page-5-2) Tastenkombinationen, Definition [vi](#page-5-6) URLs, Definition [viii](#page-7-2) Verzeichnisnamen, Definition [vi](#page-5-7) Kundenunterstützung [xi](#page-10-4)

#### **L**

LAN-Hub Installation [2–4](#page-17-3) Verkabelung [2–26](#page-39-3) Laufwerksnamen, Konventionsdefinition [vii](#page-6-2) Libraries Positionieren bei der Installation [2–3](#page-16-3)

#### **M**

Master-Library Konfiguration [3–2](#page-43-8) Konfigurieren [3–2](#page-43-7) Mehrere Stromquellen, Symbol und Definition [x](#page-9-3) Menübefehlsfolgen, Konventionsdefinition [viii](#page-7-1) Menüpunkte, Konventionsdefinition [vi](#page-5-4) Multi-Unit Library-Konfiguration, ein Master und ein Slave [2–27](#page-40-2)

### **N**

Netzwerkverbindung, Symbol und Definition [ix](#page-8-5)

### **P**

Partner [xii](#page-11-1) Pass-Through Mechanism (PTM) [1–1](#page-12-4) Installation Vorbereitung [1–2](#page-13-6) Vorbereitungen [1–2](#page-13-6) PTM (Pass-Through Mechanism, Weiterleitungsmechanismus) Komponenten [1–2](#page-13-7) Schachtabdeckung Abnehmen [2–10,](#page-23-2) [2–15](#page-28-0) Verkabelung [2–26](#page-39-4) PTM-Basiseinheit Hinzufügen von Erweiterungen [2–17](#page-30-5) Installation [2–8](#page-21-4)

### **R**

Rack-Stabilität [x](#page-9-4) Riemenblock [2–24](#page-37-2)

### **S**

Schaltflächennamen, Konventionen [vi](#page-5-5) Steuerriemeneinbau [2–23](#page-36-3) Stromschlaggefahr, Symbol und Definition [ix](#page-8-6) Symbole An den Geräten [ix](#page-8-3) Im Text [ix](#page-8-7) Systemantworten, Konventionen [vii](#page-6-1)

### **T**

Tastenbezeic[hnungen, Konventionen,](#page-5-2)  Definition vi Tastenkombinationen, Konventionsdefinition [vi](#page-5-6) Technische K[undenunterstützung](#page-8-7) [xi](#page-10-3) Textsymbole ix

### **U**

URLs, Konventionsdefinition [viii](#page-7-2)

#### **V**

Verkabeln von PTM und LAN-Hub [2–26](#page-39-5) Verlängerter Riemen Installation [2–22](#page-35-4) Verzeichnisnamen, Konventionsdefinition [vi](#page-5-7) Vorbereiten der Installation [1–2](#page-13-6) Vorsicht Symbol für heiße Oberflächen, Definition [x](#page-9-1) Symbol für hohes Gewicht, Definition [x](#page-9-2) Symbol für [mehrere Stromquellen,](#page-9-3)  Definition x Symbol für [Netzwerkverbindung,](#page-8-5)  Definition ix Symbol für Stromschlag[gefahr, Definition](#page-8-8) [ix](#page-8-6) Symbol und Definition ix

#### **W**

Website [xi](#page-10-5) Websites Technisc[he Kundenunterstützung](#page-13-8) [xi](#page-10-3) Werkzeuge 1–2 Wichtig, Definition [ix](#page-8-9)